# **USER MANUAL OF HIGH COURT COPYING SECTION SOFTWARE**

The users of Principal Seat Jabalpur, Bench at Indore and Gwalior can login through their respective login id and password.

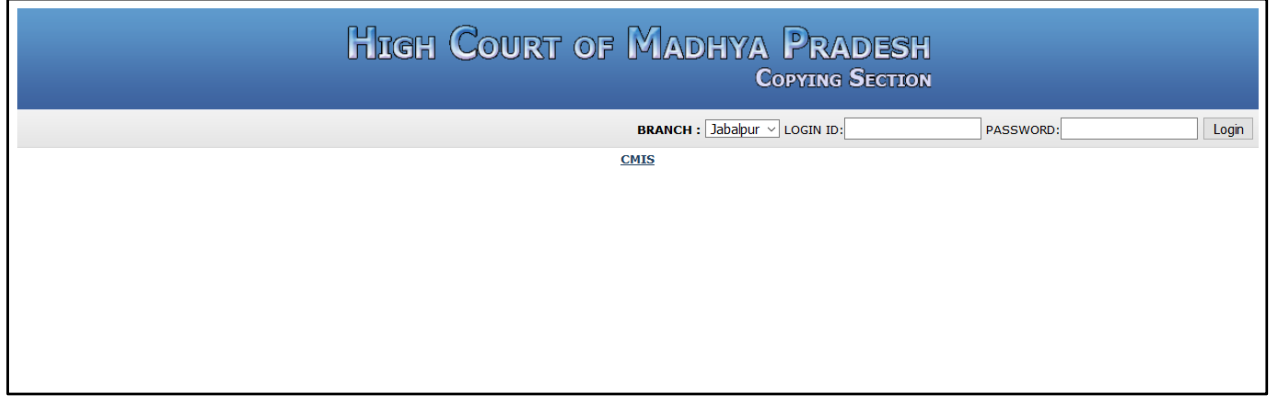

After login in particular bench, the following screen will appear.

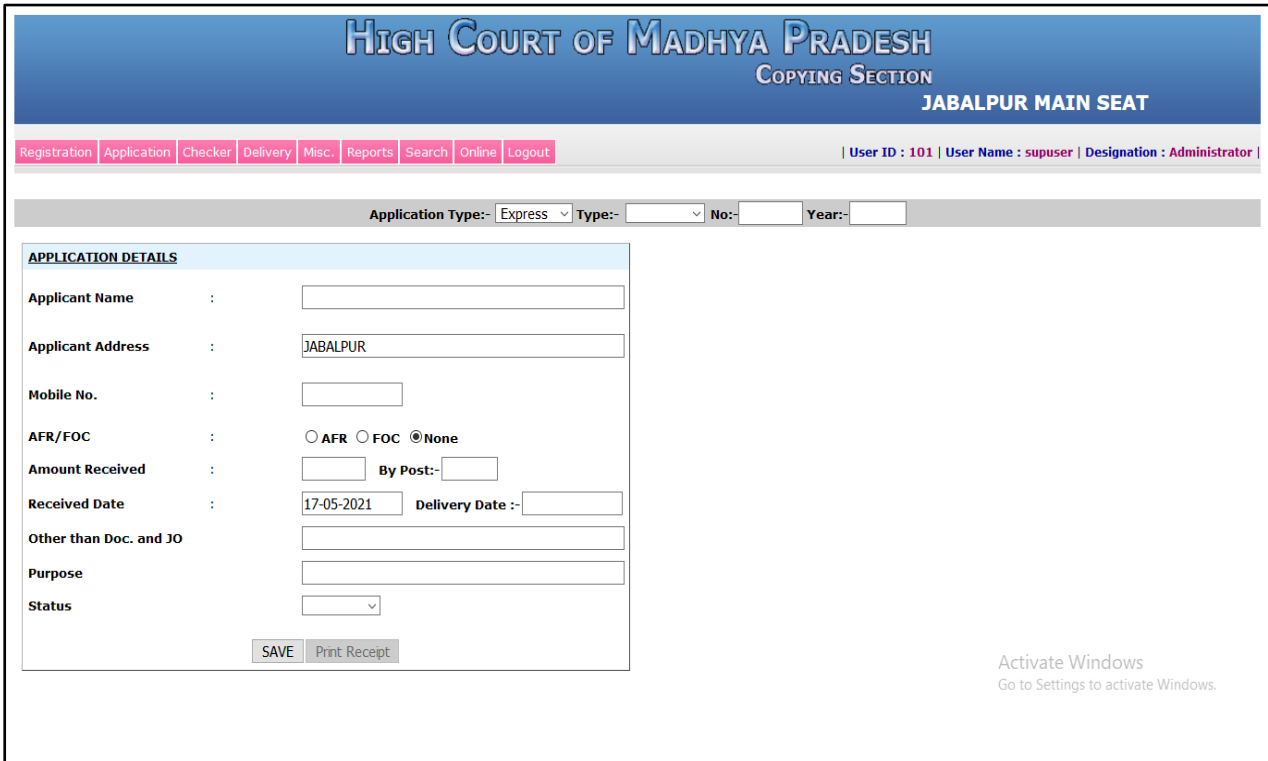

## **For Online Application –**

**a) Received Application** – Go to the **Online -> Received Application.** In this module, it shows the list of pending applications which is applied online for delivery of certified copy.

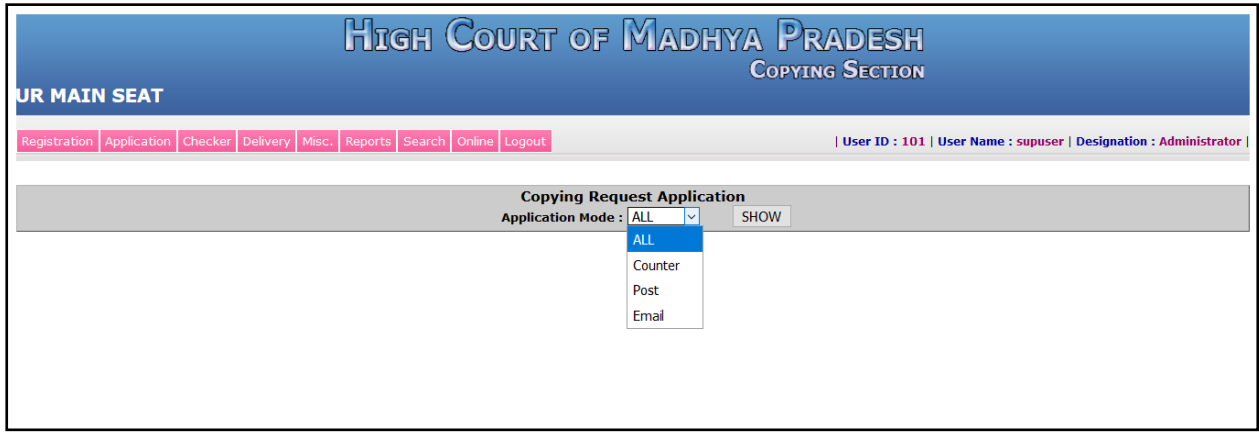

First select the application mode i.e. **All/Counter/Post/Email** then select **SHOW** button.

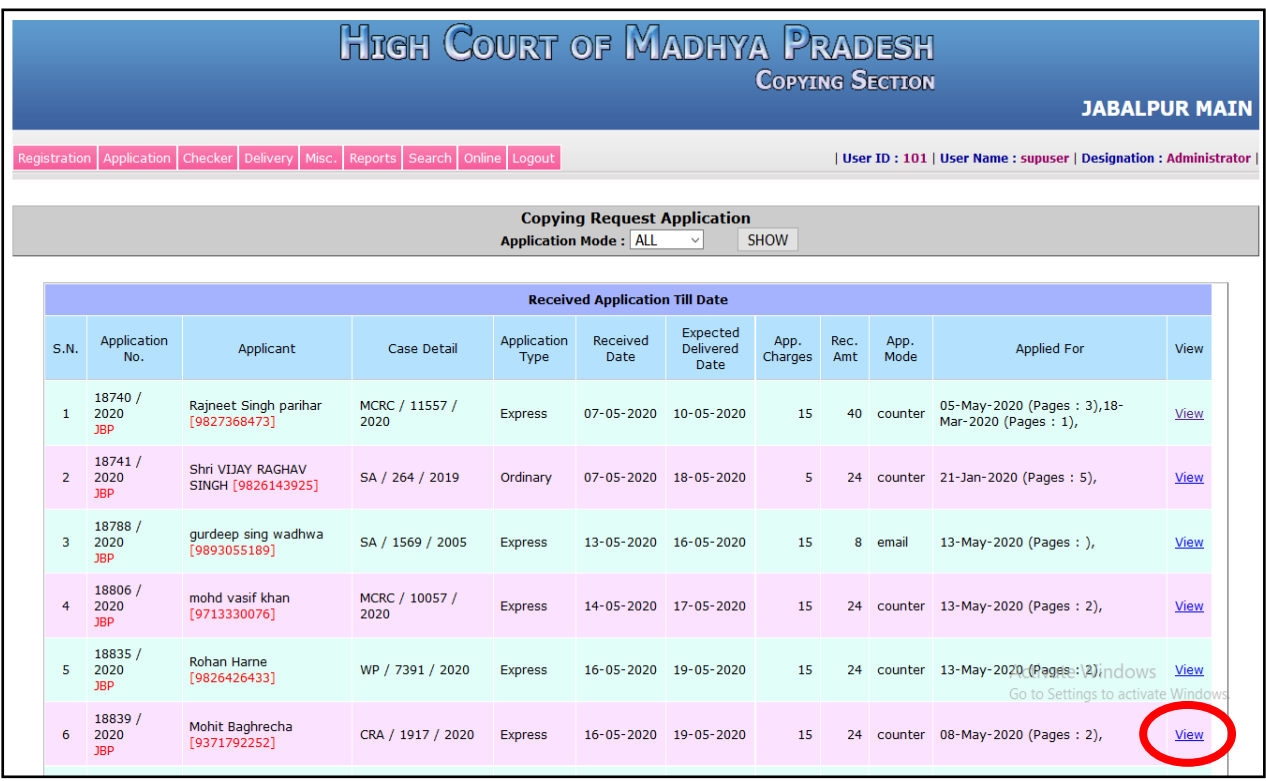

The total pending online application applied up to till date will visible here. It shows the Application Number, Applicant Name with their contact number, Case Number, Application type (Ordinary / Express), Application Received Date, Application Expected Delivery Date, Application Form Charges, Received Amount, Application Mode (Counter / Email / Post), Applied for required documents.

To view the details of the application and for further process click on **VIEW** or go to the **Online->Checker Online** menu and enter the application no. and year and press tab button then the following page will appear.

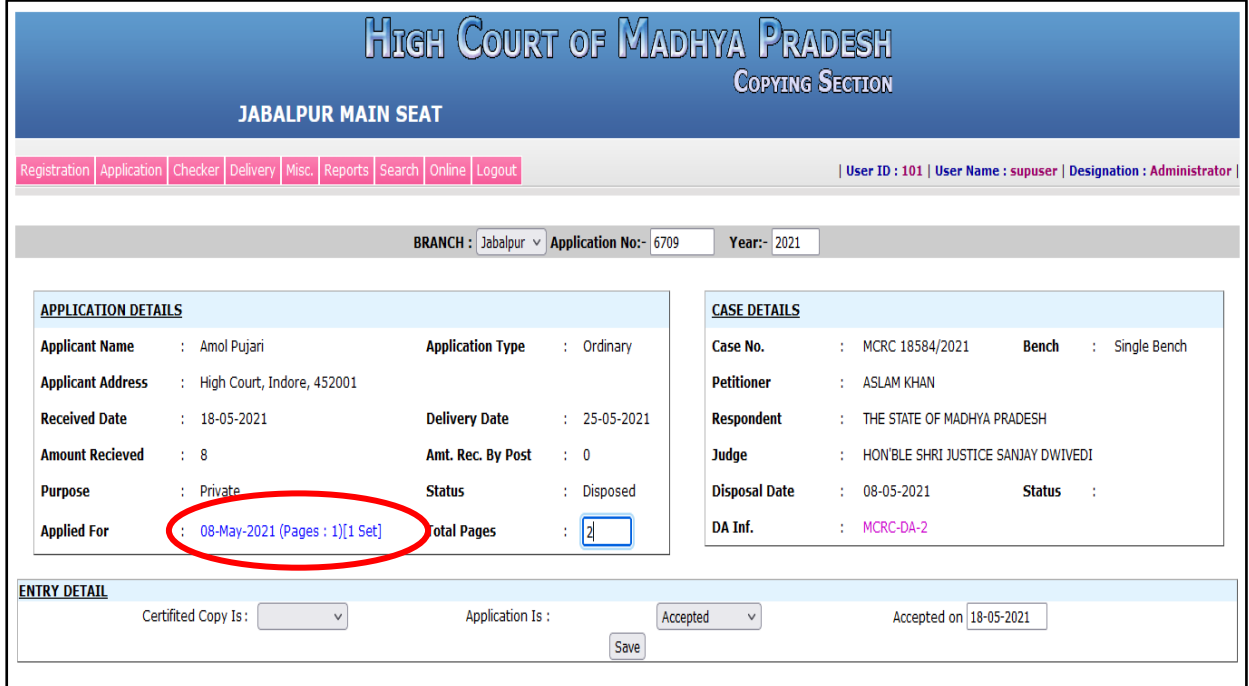

Now under the application details box, the requested documents or orders shown in blue color. Then click on that requested document it will open in a window.

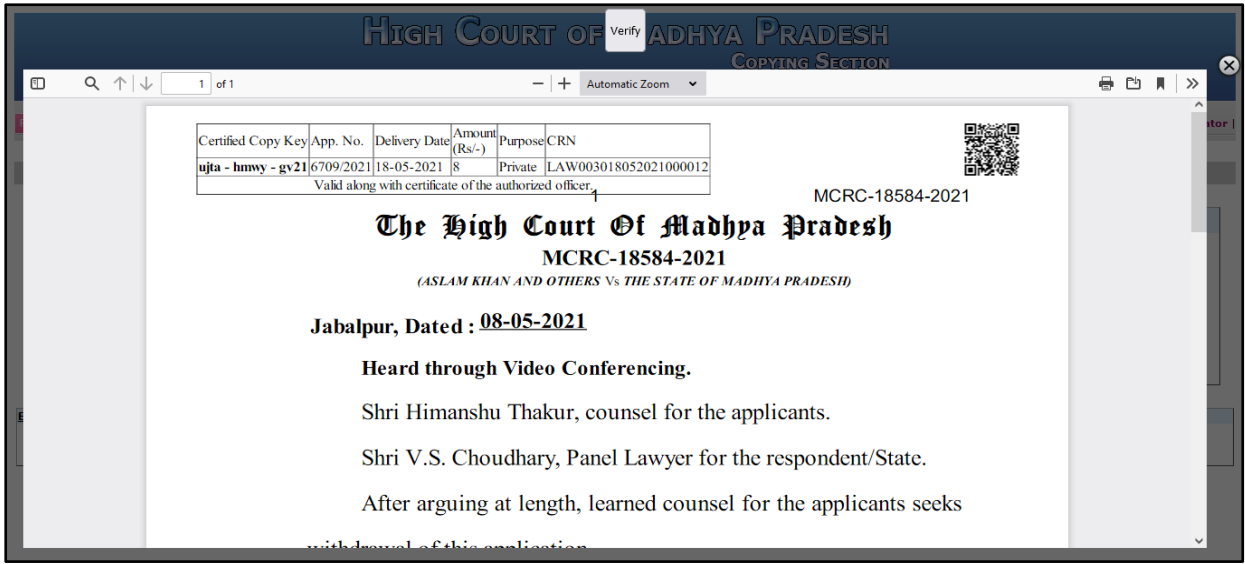

After checking the document click on the **verify** button to verify the document.

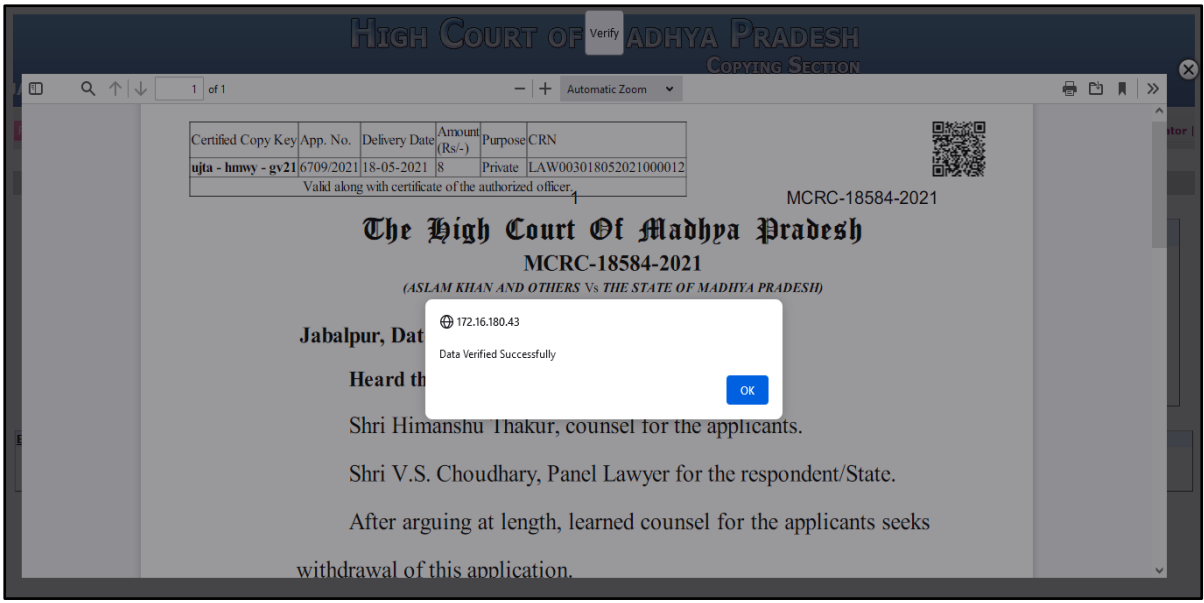

Once the document is verified then close this document and ready that application by choosing the **Completed** option which is highlighted in the below screenshot and click on **Save** button.

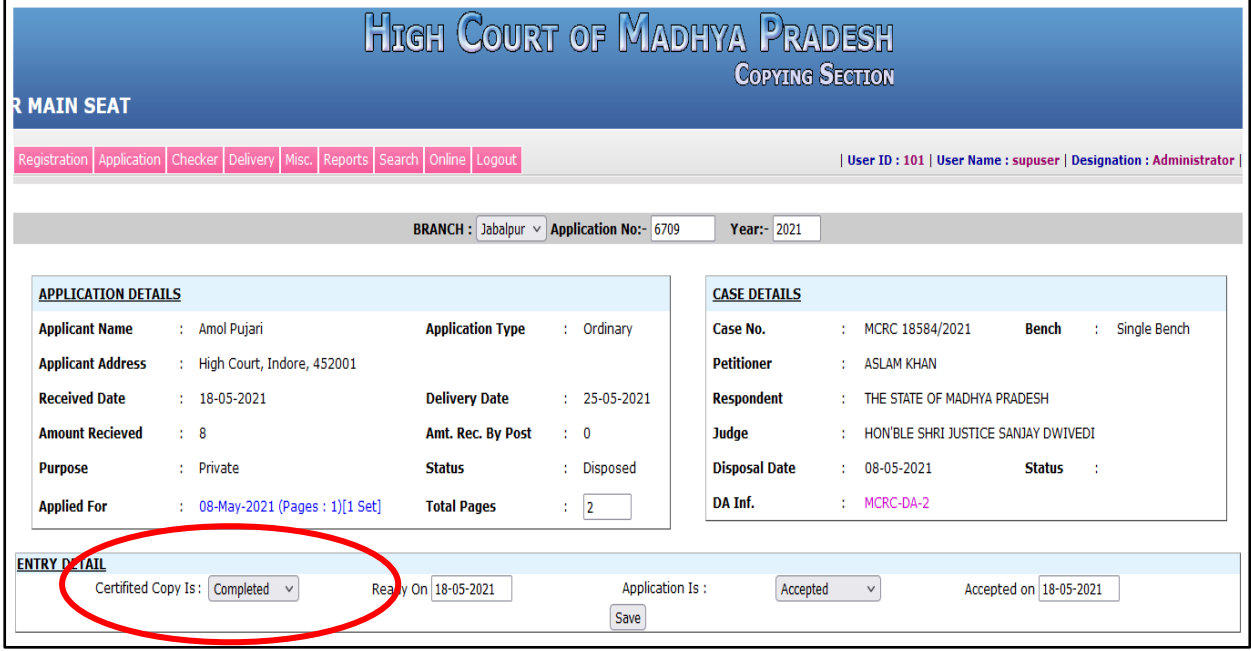

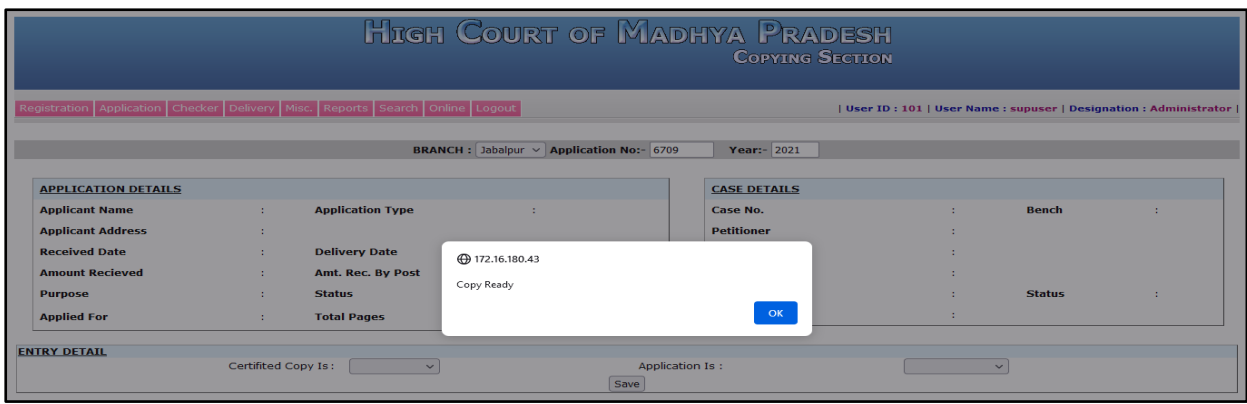

Now the application is ready. After that next process is to deliver the application.

**b) Deliver Copy -** Go to the **Online ->Deliver Copy**. In this module enter the application no. and year and press tab button, and then the following screen will appear containing the details of application.

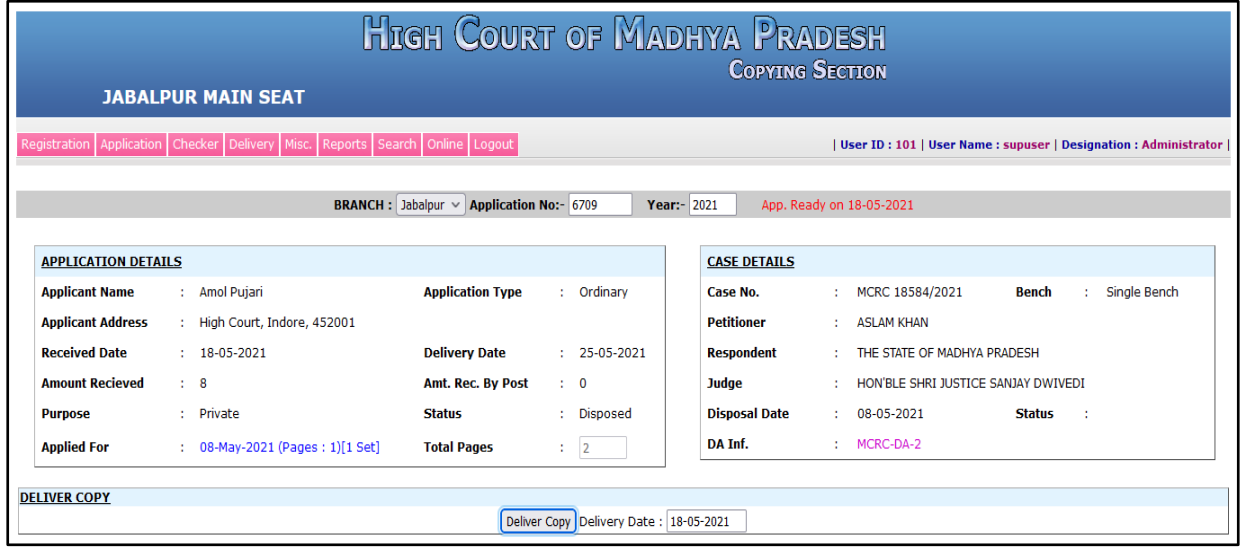

Then click on **Deliver Copy** button at the bottom of the screen. An alert message will appear that "**Copy Delivered**"

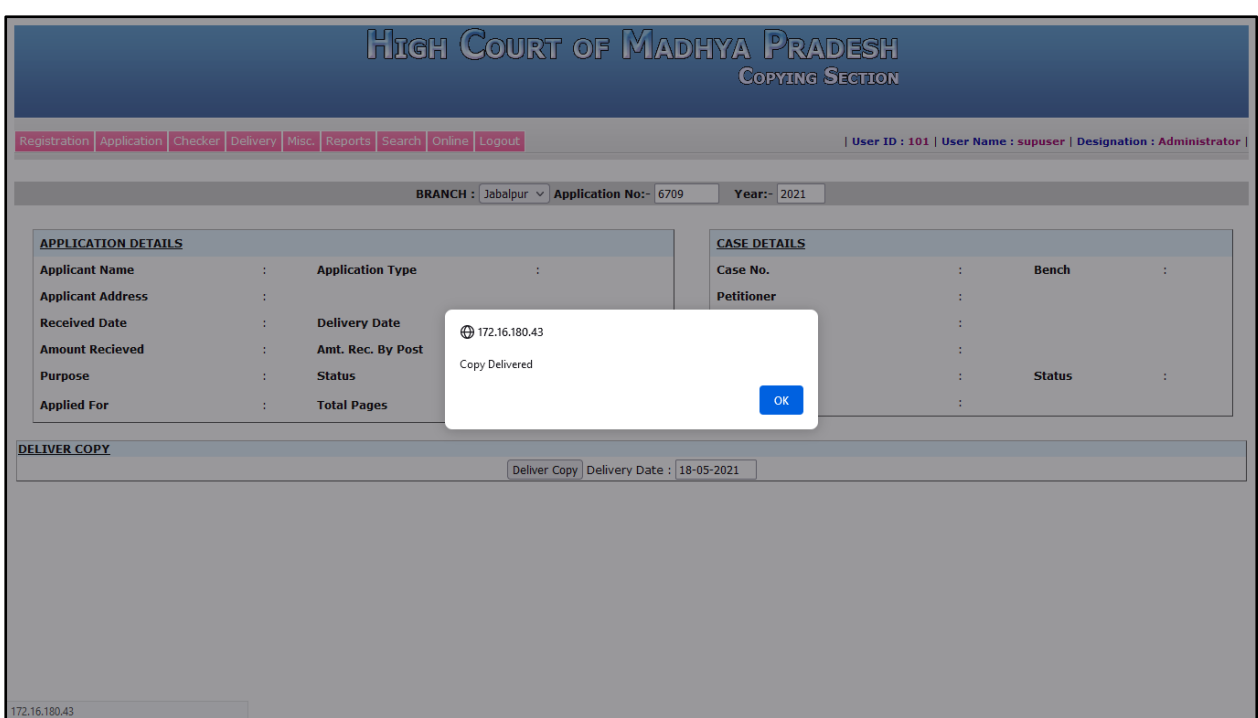

After click **OK** on alert window the **Aplong** will appear at the bottom of the Deliver button.

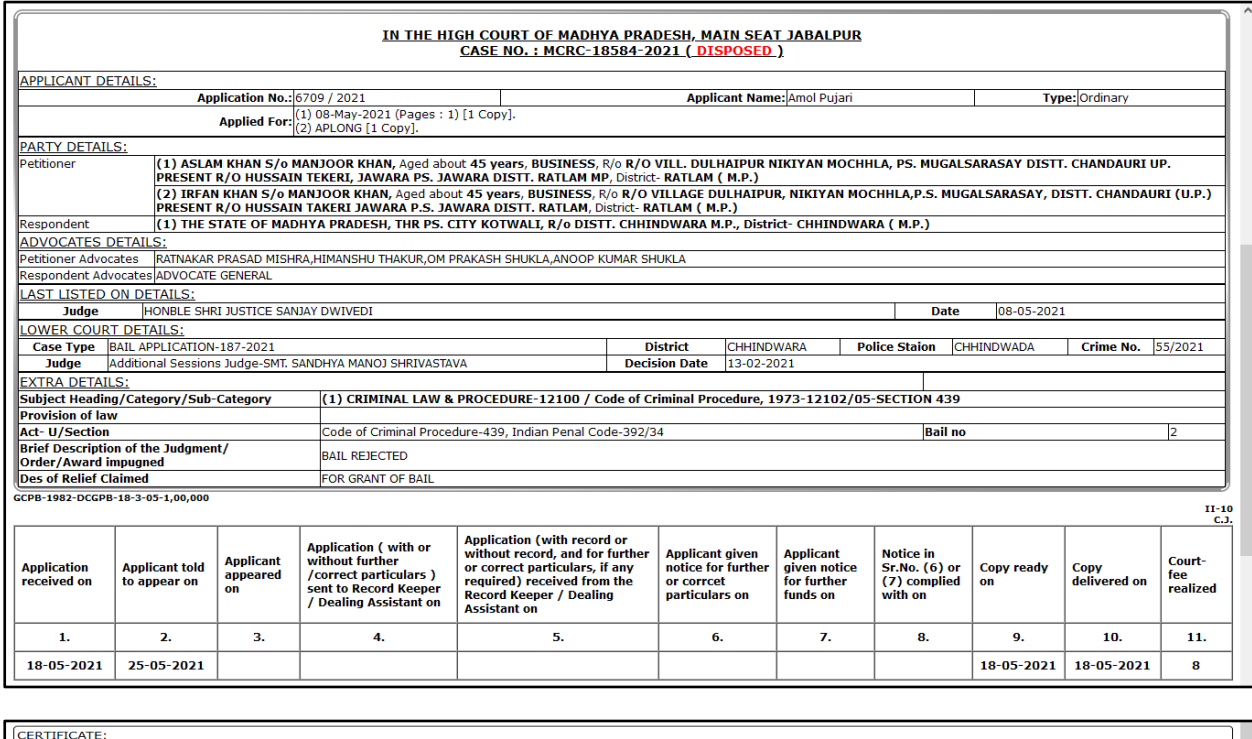

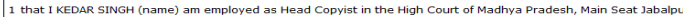

CERTIFICATE:<br>
1 that I KEDAR SINGH (name) am employed as Head Copyist in the High Court of Madhya Pradesh, Main Seat Jabalpur.<br>
2 that the High Court of M.P. is engaged in dispensation of Justice and various activities con

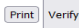

**Head Copy** 

Now verify that **Aplong** by clicking on Verify Button. The message "**Data Verified Successfully**" appeared in alert box.

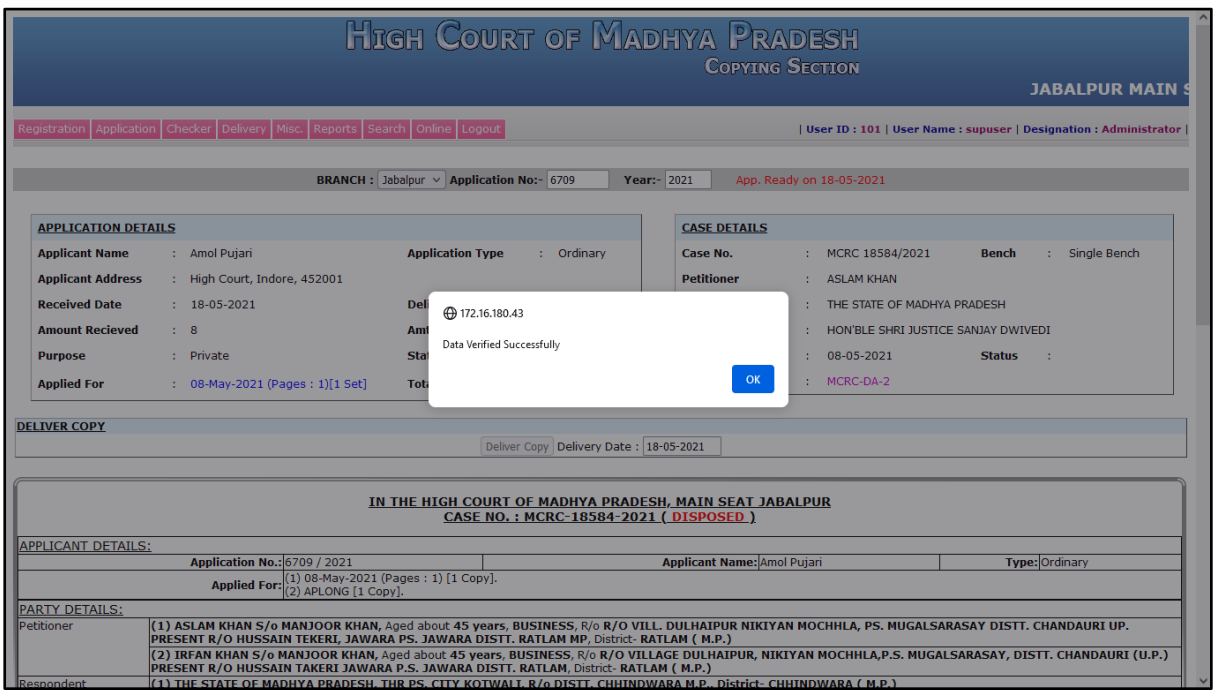

**c) Digital Signature** – Now for applying digital signature on the **Document** or **Order** along with **Aplong,** go to the **Online -> Digital Signature** menu, the following screen will appear.

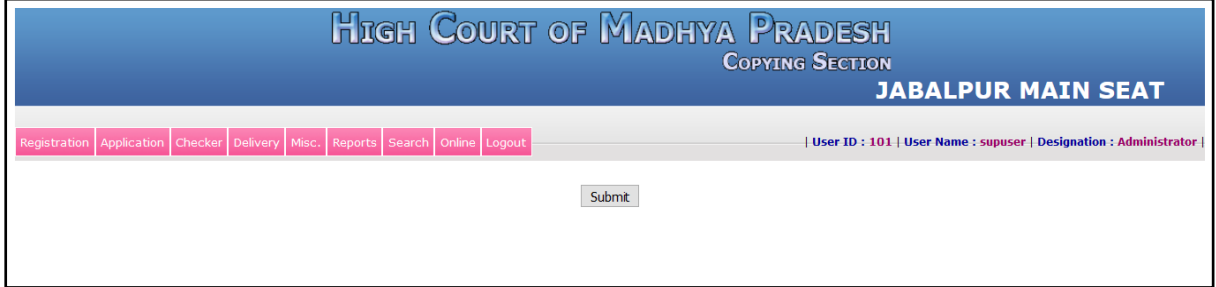

Click on the "Submit" button to show the documents that are ready to apply digital signature as shown below:-

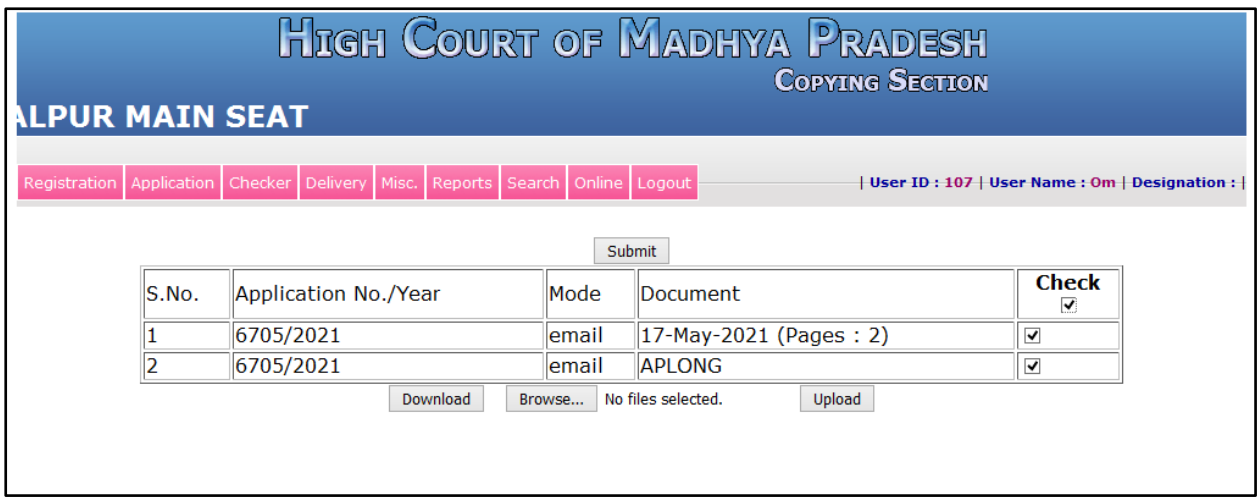

Now you have to select the verified documents appeared in the list along with the "**APLONG**" which is necessary document delivered with the applied documents. You can select the applied listed documents using the check box provided in the right side of the table as shown below:

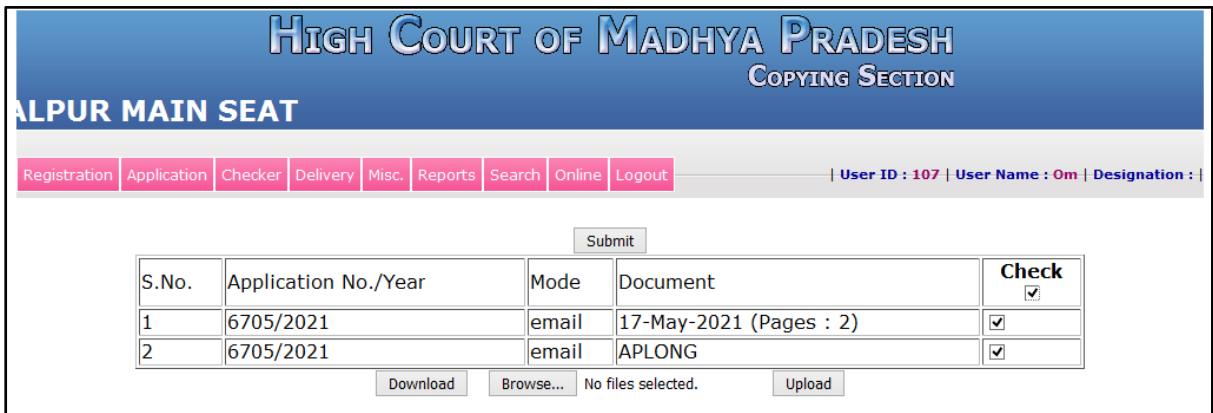

After selection, click on the "**Download**" button as shown above to download the previously selected verified documents from the list along with "**APLONG**", then you get the below screen:

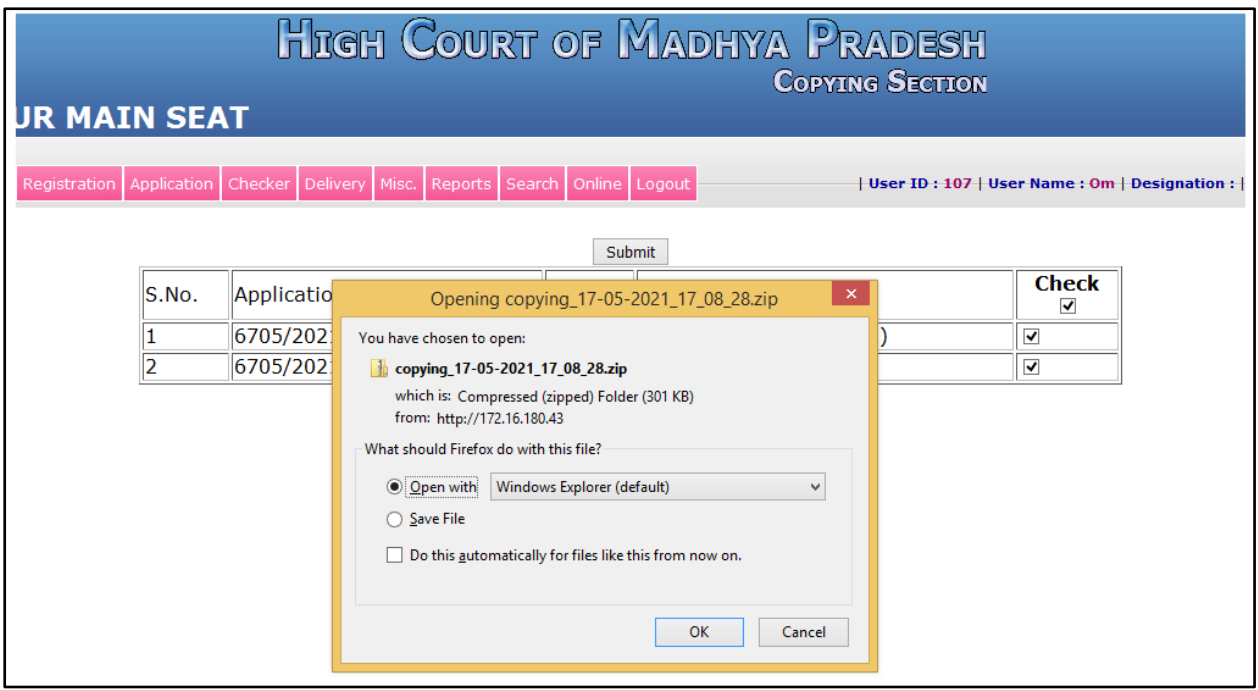

After downloading the applied document should be digitally signed before delivery. Please refer "**DIGITAL SIGNATURE OF ONLINE CERTIFIED COPYING DOCUMENTS"**  user manual to sign those document digitally.

Now after digitally signed, the document has to be uploaded from the following screen attached below.

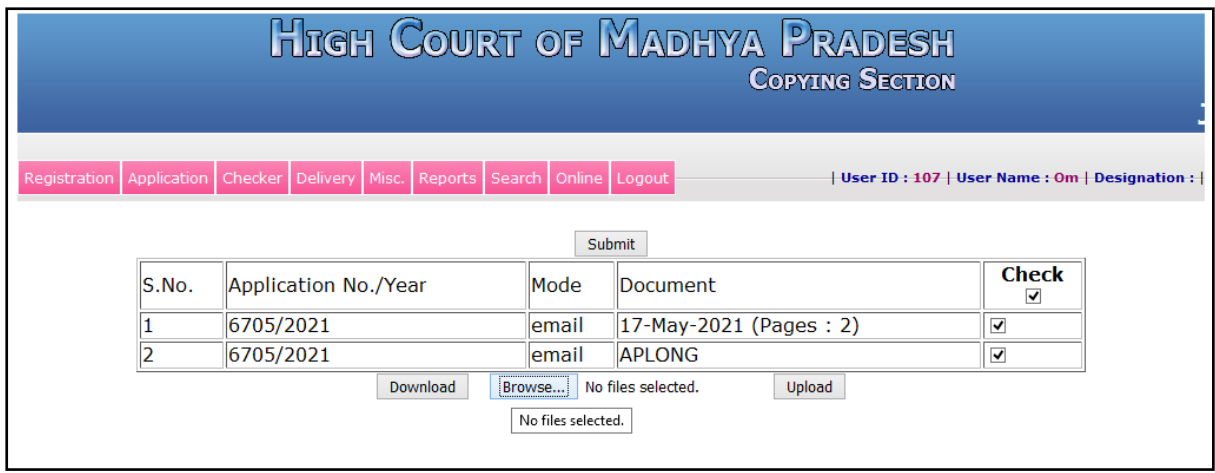

Click on **Browse** button to select the files for uploading.

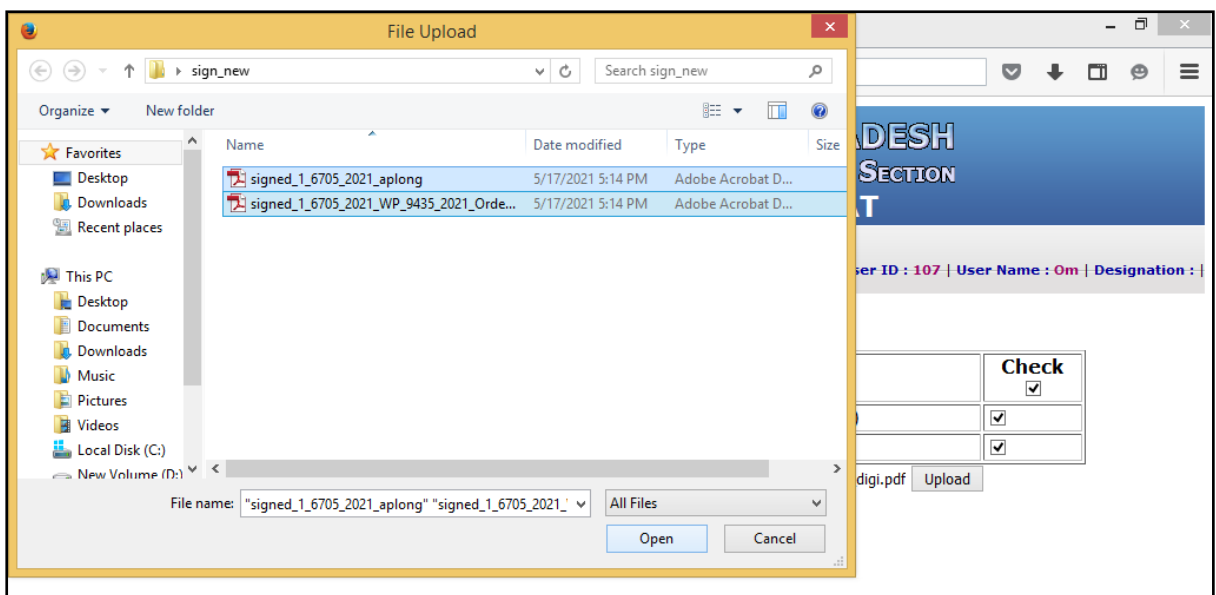

Now select those digitally signed file from the File Upload Window and click on Open Button. After this the following screen will appear. In this screen "**2 files selected**" message is shown

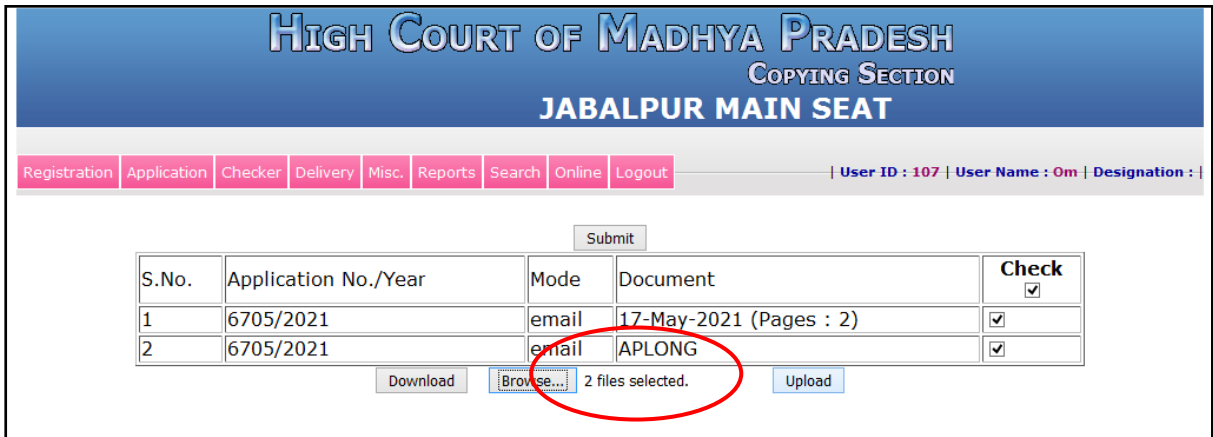

Then click on **Upload** button to upload those files which are selected from Browse.

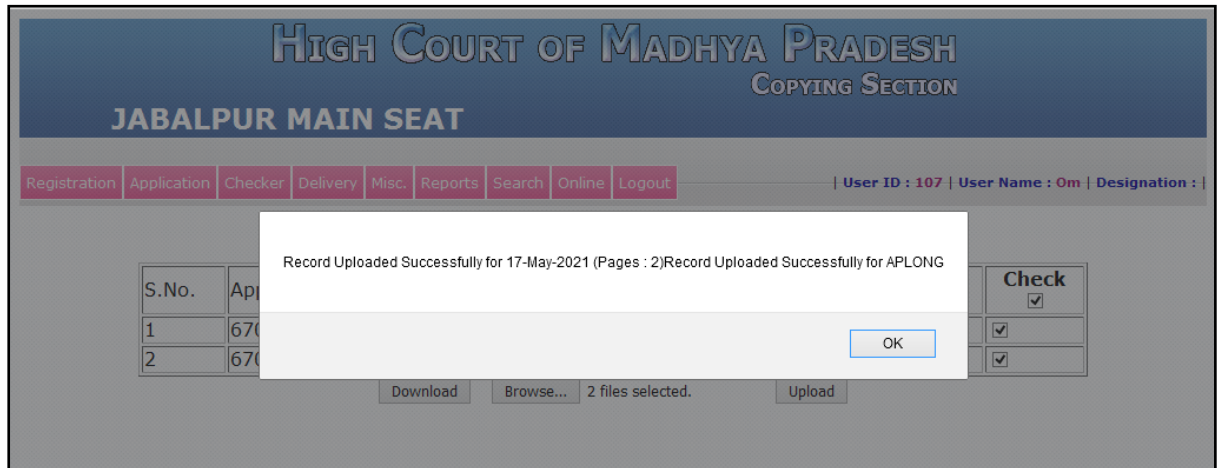

The "**Record Uploaded Successfully**" message will be appear in the alert box. Once the documents are successfully uploaded then they are remove automatically from the **Digital Signature** page as shown in below screen.

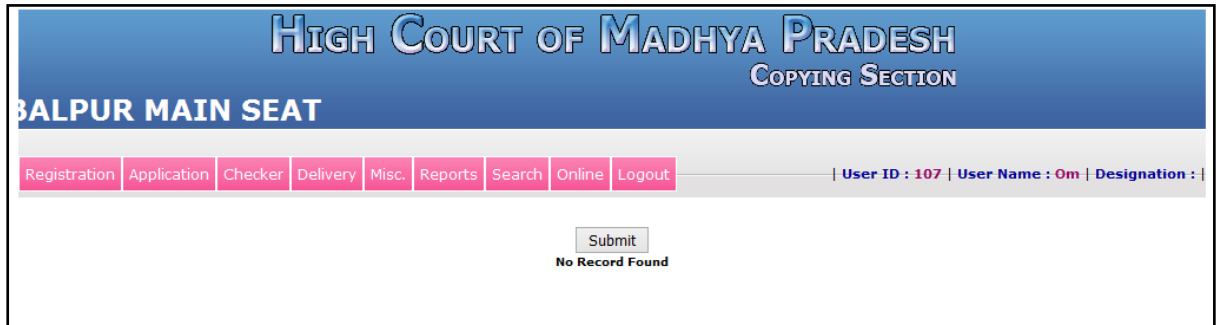

Once the copy is ready and delivered and the documents uploaded are digitally signed, then the copy will be sent to the applicant in their respective Email Id which was filled while applying the certified copy.

**d) Send Email** – For sending the email of the copy to the applicants click on the **Online** menu and the **Send Email** as shown below

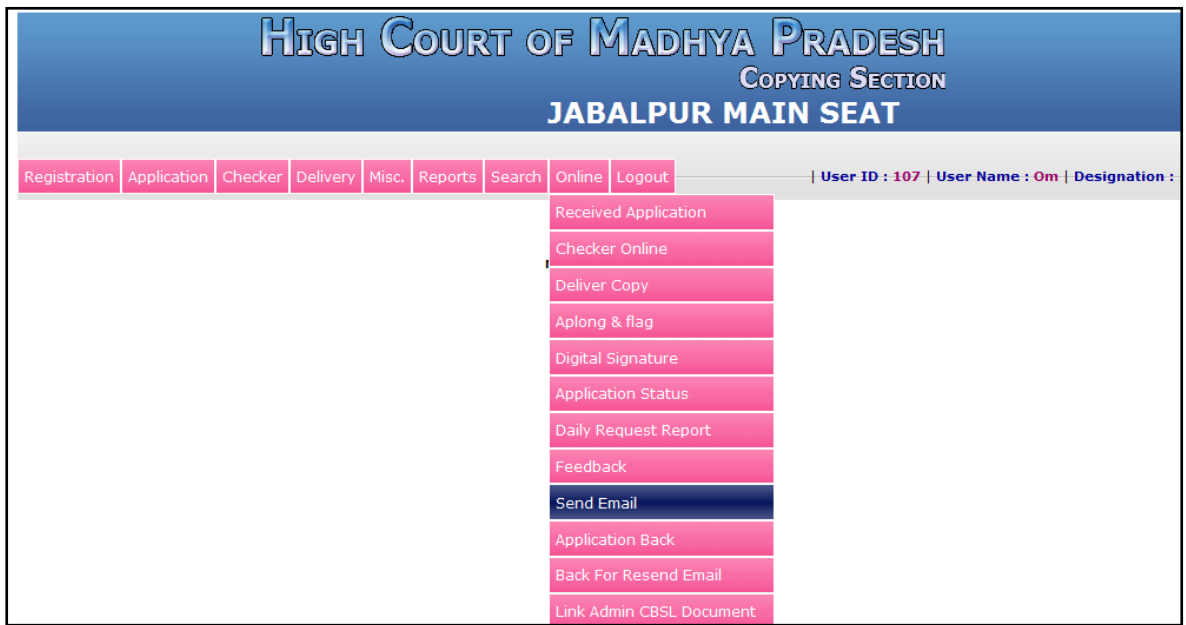

After click on it, the entire ready, delivered and digitally signed uploaded applications will send through email to the applicants as shown below.

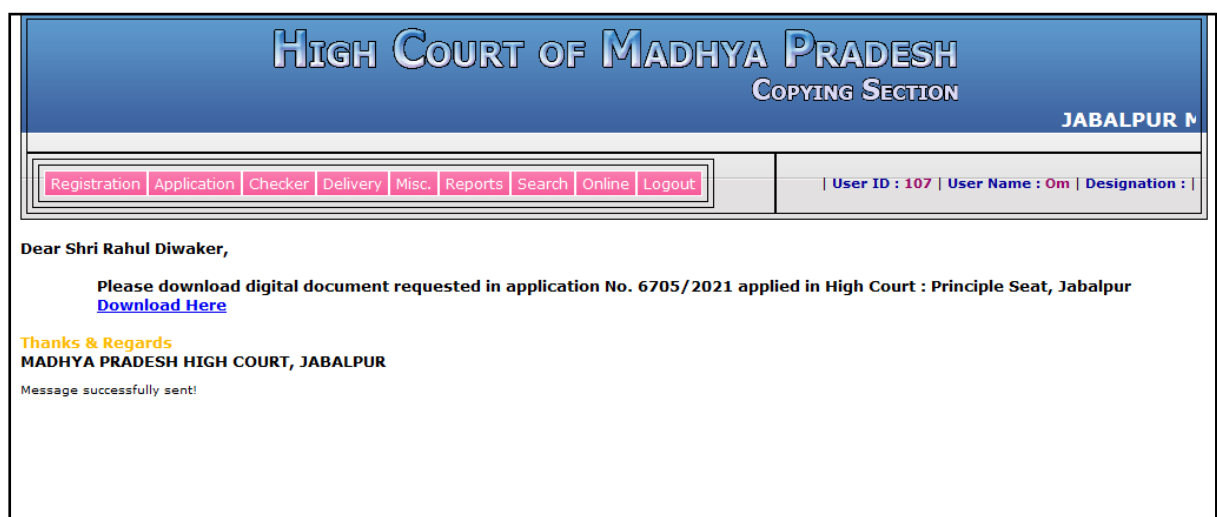

**e) Application Status** – To check the daily report of **delivered application**, **not delivered**, **copy ready but not delivered** and **delivered but mail not sent**, click on **Online -> Application Status** as shown in screenshot below.

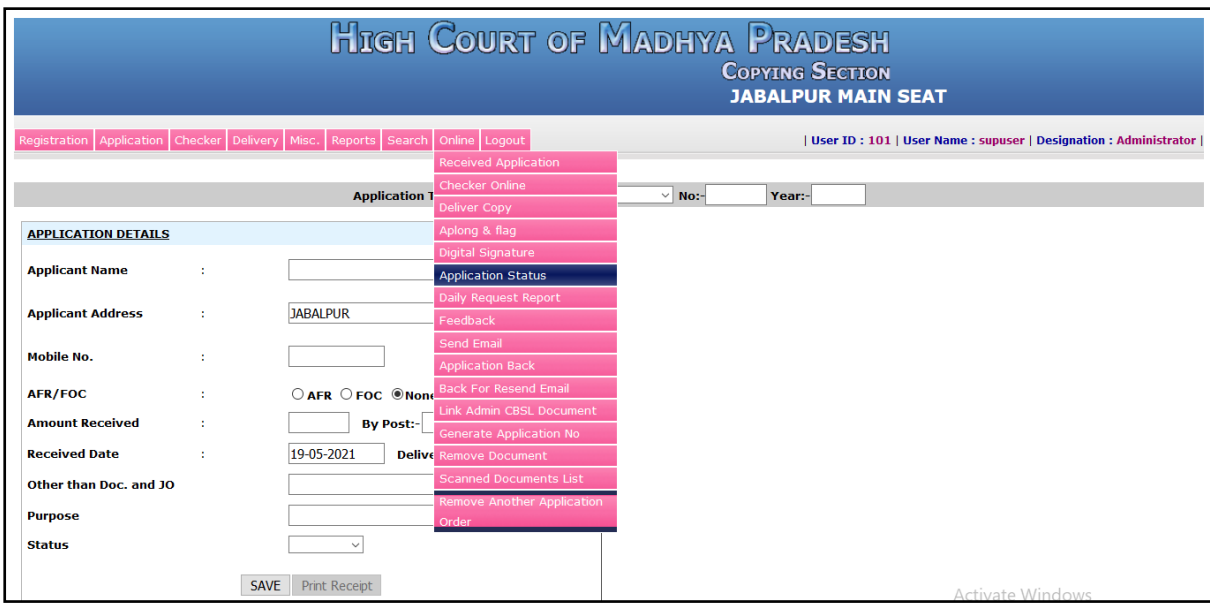

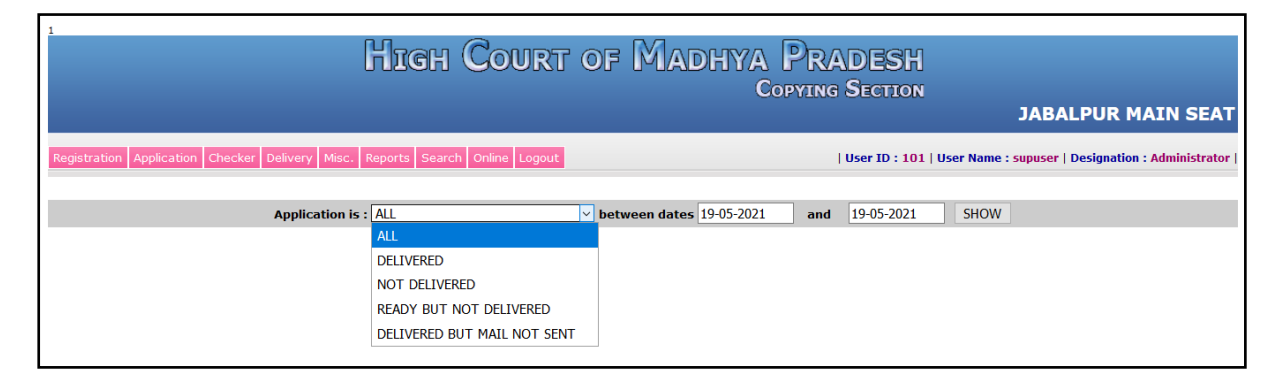

i. **All** – It shows the status of all application whether it is delivered or not in between two selected dates.

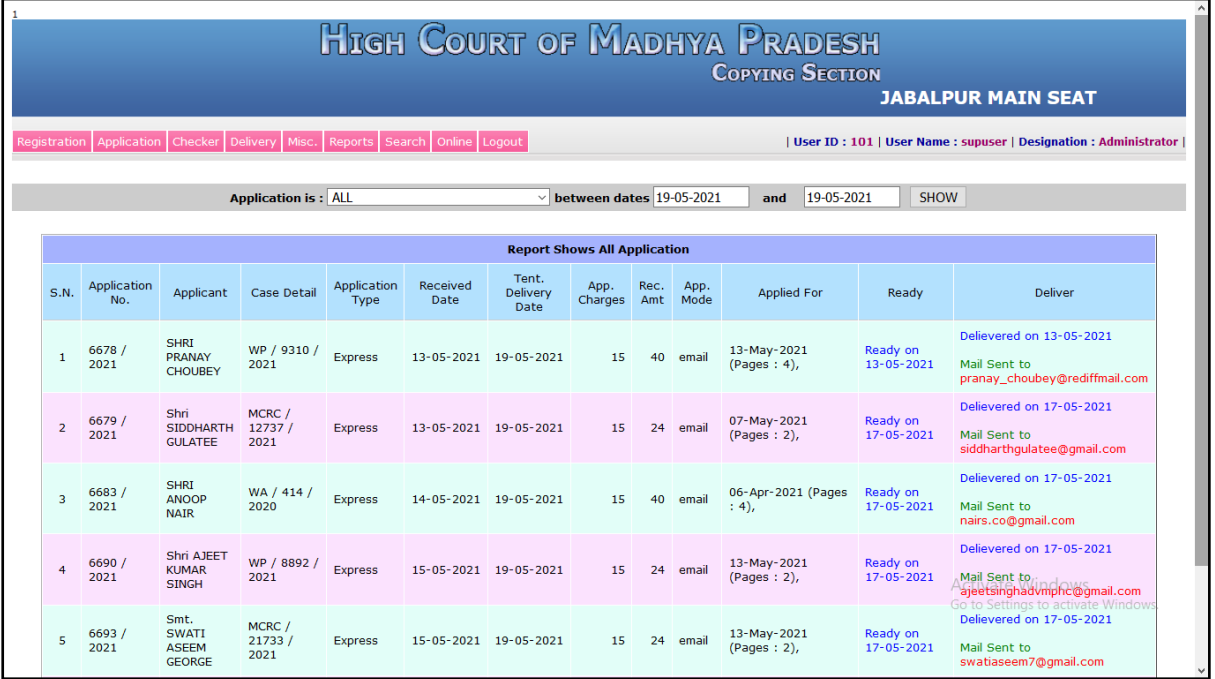

ii. **Delivered** – It shows only the delivered application in between two selected dates.

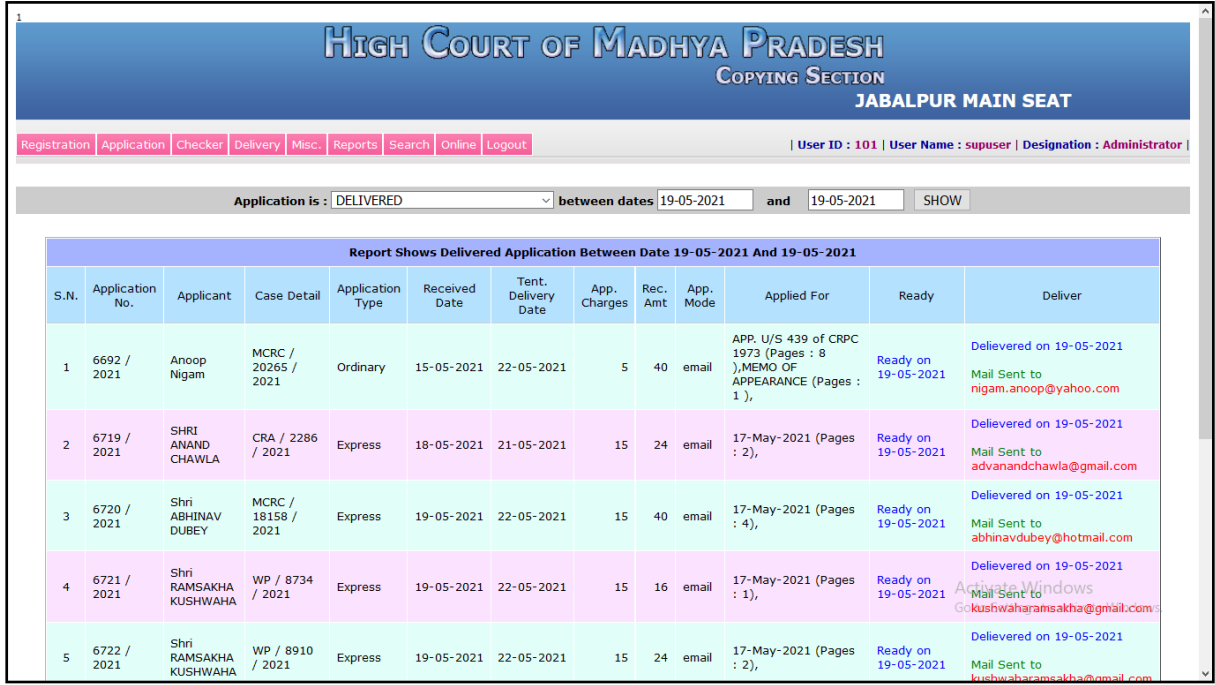

iii. **Not Delivered** – It shows those application which were not delivered in between two selected dates.

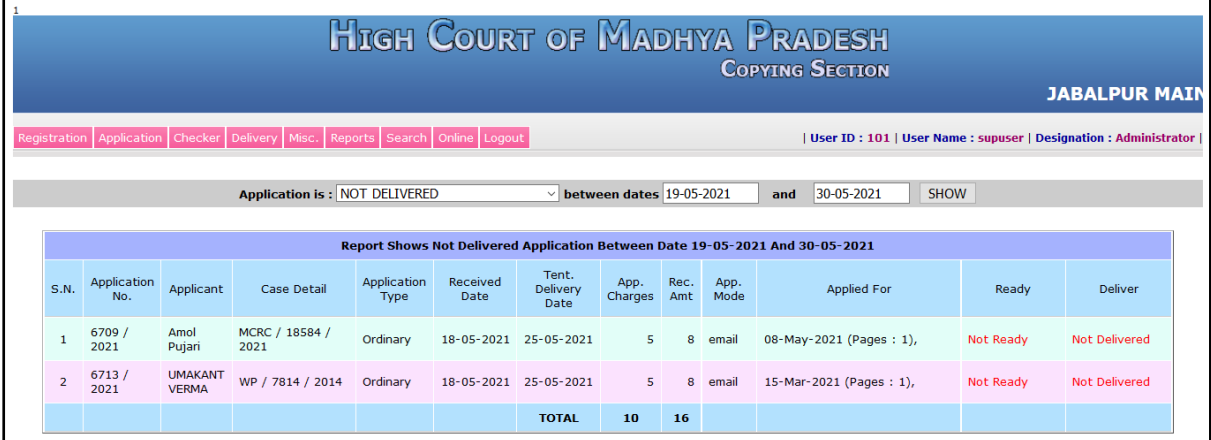

iv. **Ready But Not Delivered** – It shows those application where were ready but not delivered in between two selected dates.

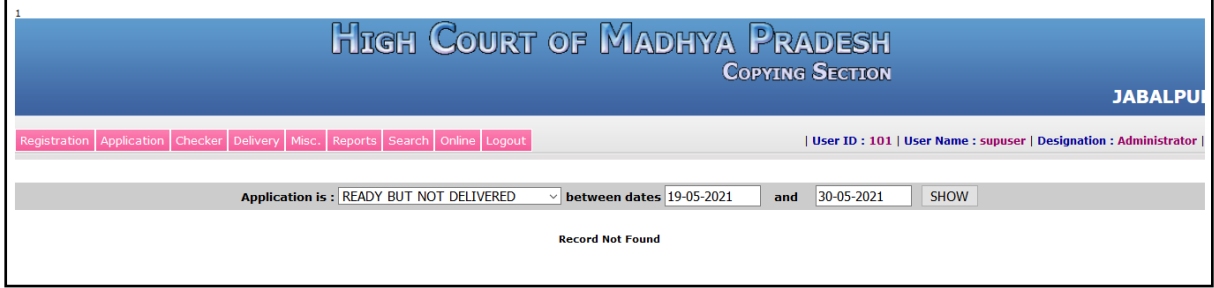

v. **Delivered but mail not sent** – It shows those application which were ready and delivered but still the mail has not been sent to the applicant in between two selected dates.

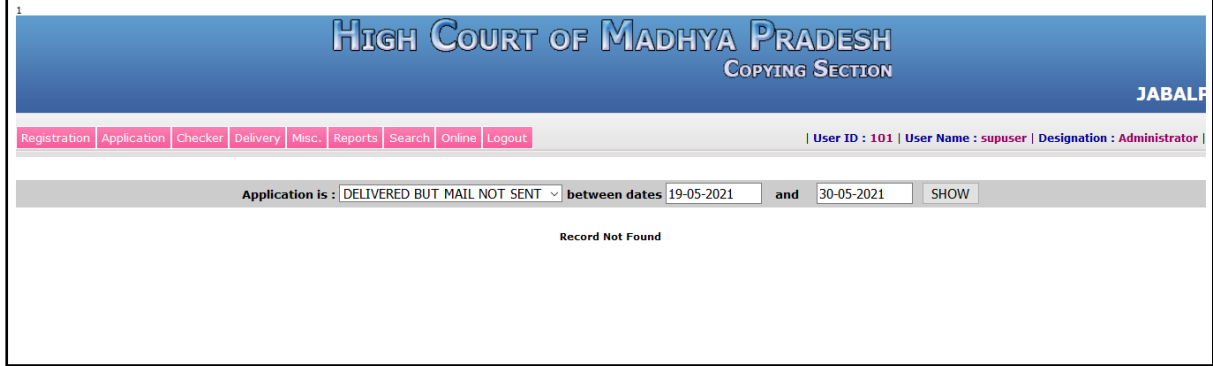

**f) Application Back** – If the copy is ready and delivered but the email has not been sent, due to some issue copy would not be deliver then the application can be back or recall. For recall the application click on **Online -> Application Back**

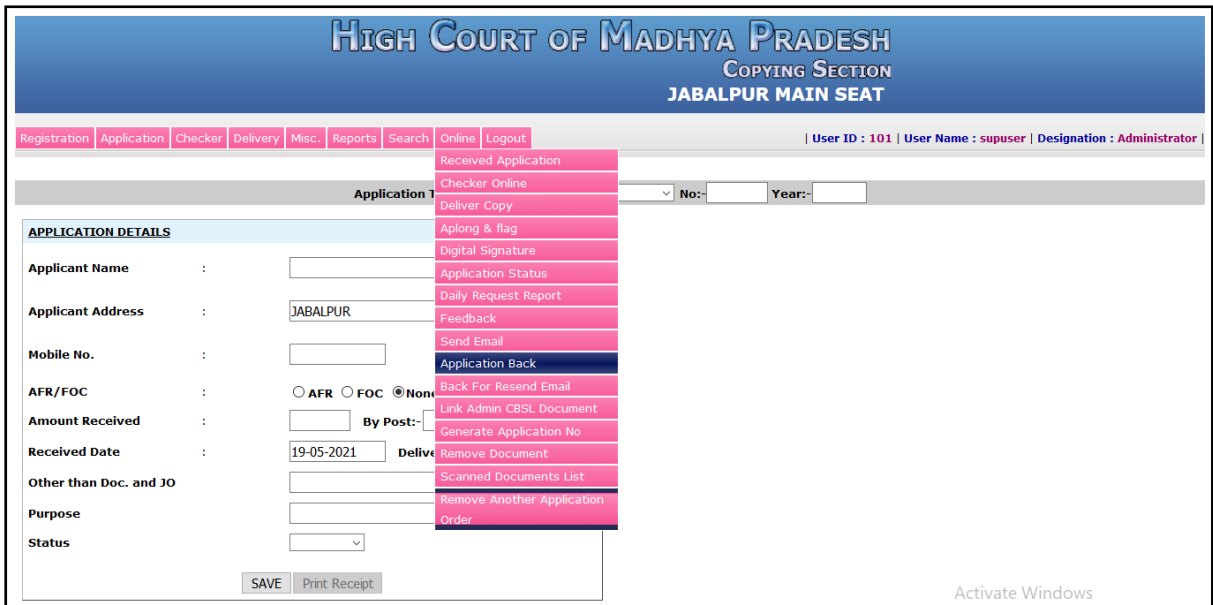

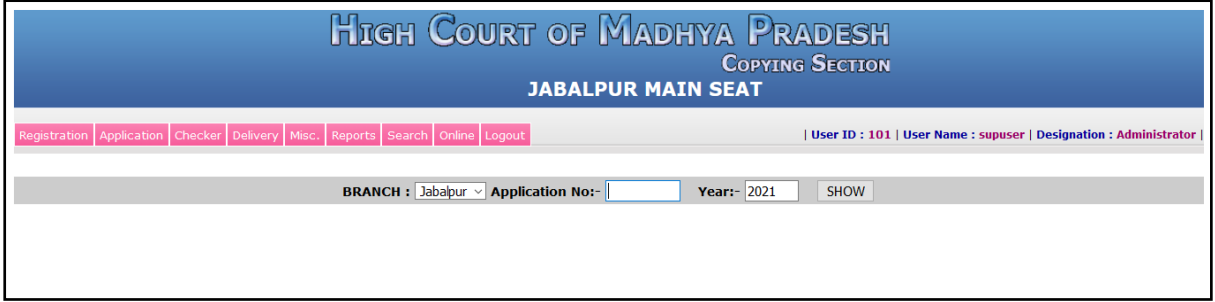

Then enter the application number and application year and click on **SHOW** button.

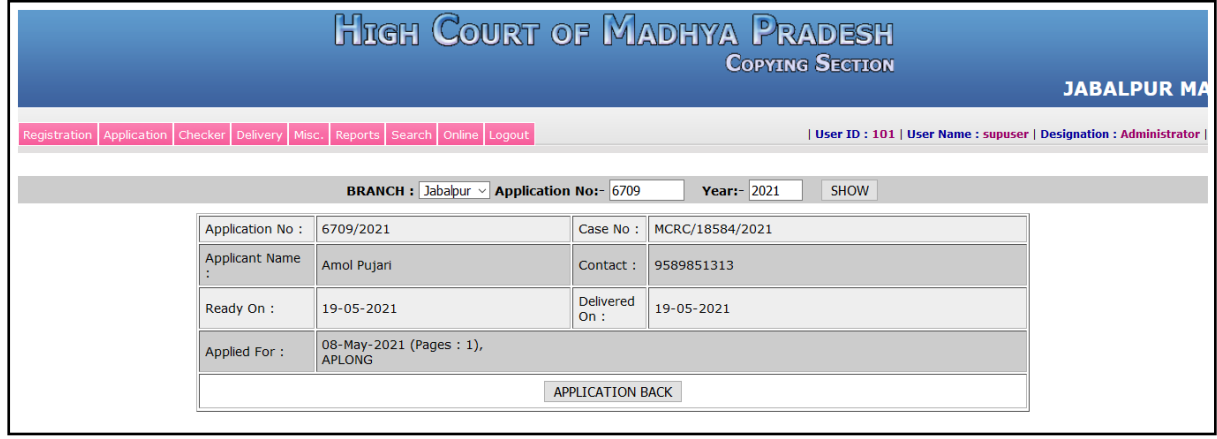

It shows the Applicant Name, requested documents as Applied For, Case No, Contact Number of Applicant, Ready Date and Delivered Date. Now click on "**APPLICATION BACK**" button for recall or back the application

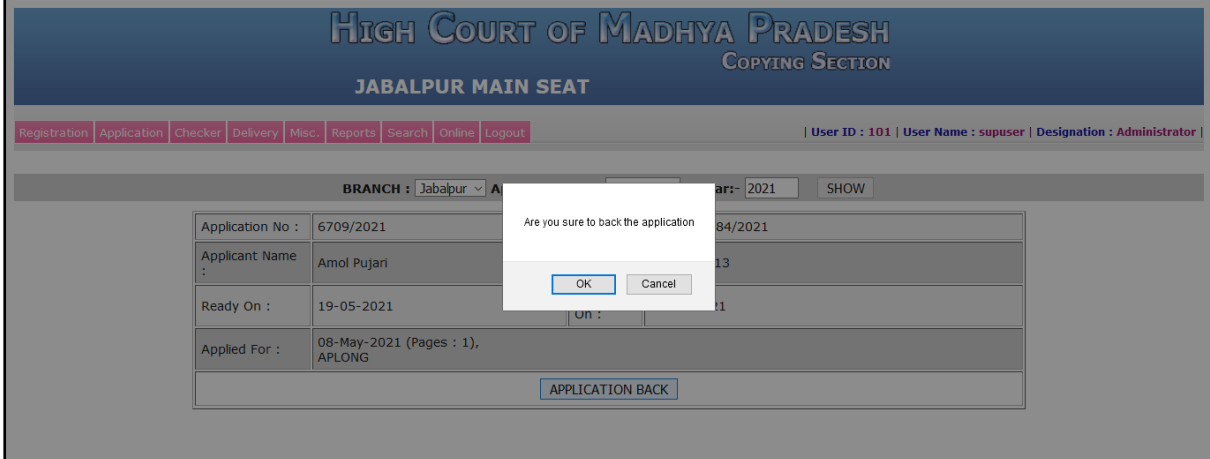

It asks for the confirmation whether the application would be back or not. Then click on **OK** to back otherwise click on **CANCEL**. After clicking on **OK** button the application will be back successfully.

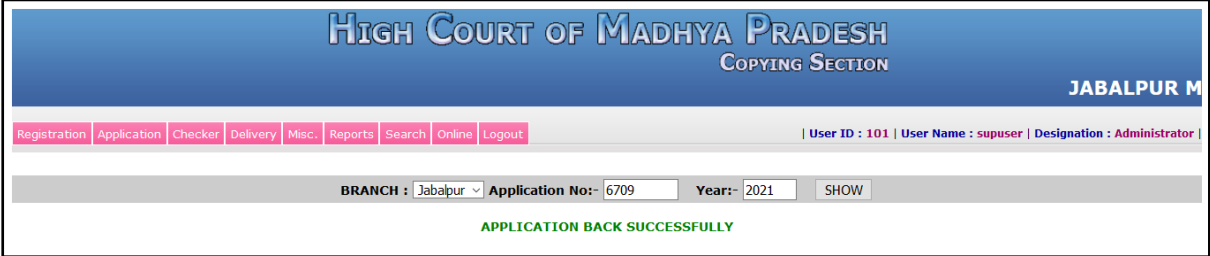

**g) Back For Resend Email** – If the copy has not been delivered to the applicant or the email id was wrongly mentioned while applying. Then the application will be back for resend the email or correct the email ID.

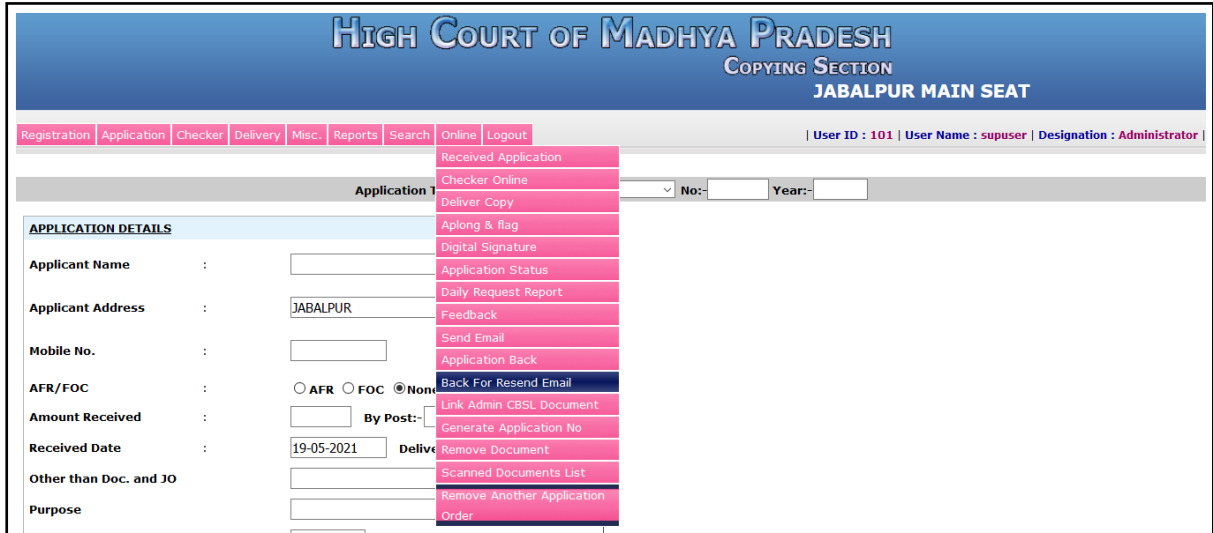

Now click on **Online -> Back For Resend Email**

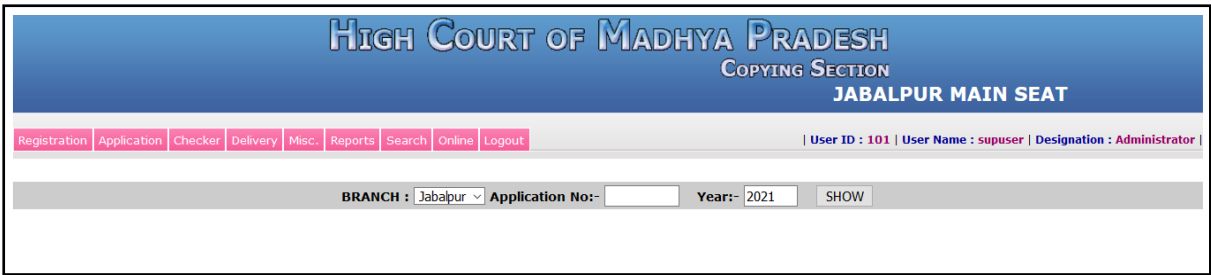

The above screen will appear, now enter the application number and year and click on **SHOW** button.

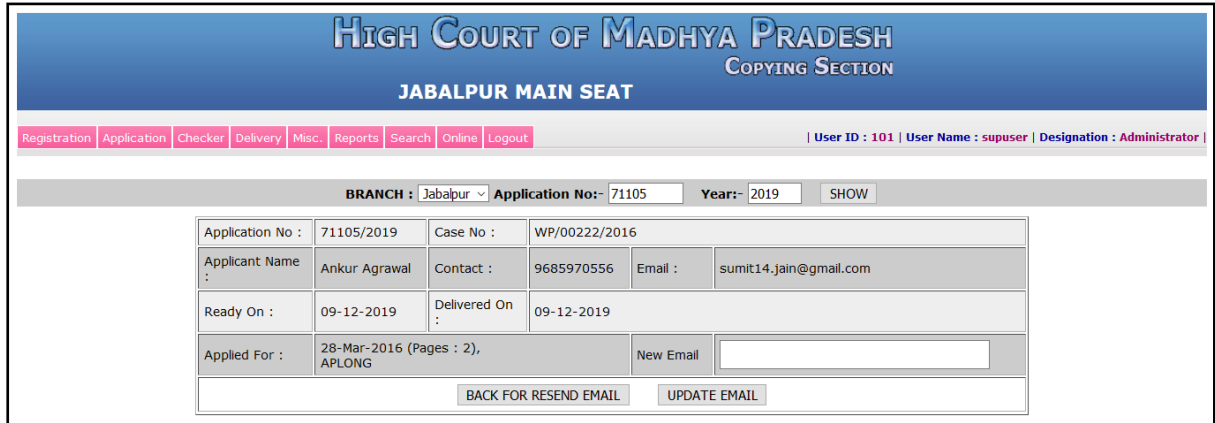

Now click on "**BACK FOR RESEND EMAIL**" button to back or recall the application to resend the email and if the email Id is wrong then enter the new email ID in the text box and click on "**UPDATE EMAIL**" the new email ID will be updated and the application will also be back or recall for resending the email.

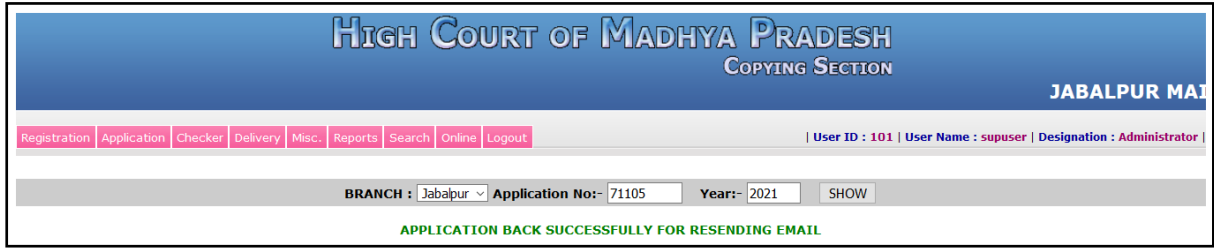

Now for sending the email, click on **Online -> Send Email** to send the entire ready and delivered applications to the applicant in their respective email ID.

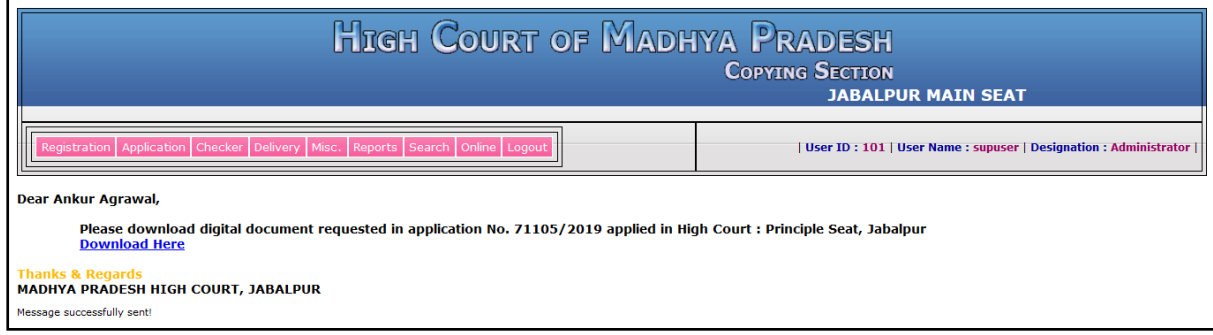

#### **For Offline Application –**

#### **1. Registration of Applicant**

The offline certified copy application file through the counter of the Copying Section. For applying the certified copy the following screen will be appear.

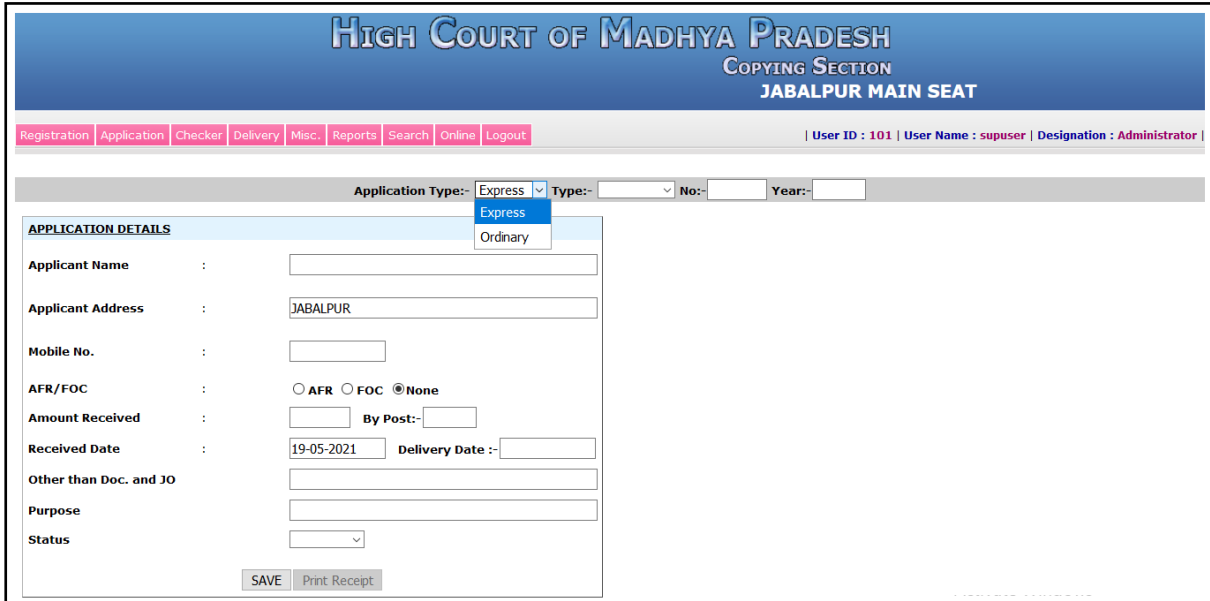

First select the **application type** (Express/Ordinary), then select the **case type**, enter the **case number** and **case year**. And the fill the application details like applicant name, address, mobile no, amount received, purpose for applying certified copy (**Private / Judicial**), then the status of the case (Pending/Dispose). Then tick mark the requested documents in the right side of the window which is as shown below.

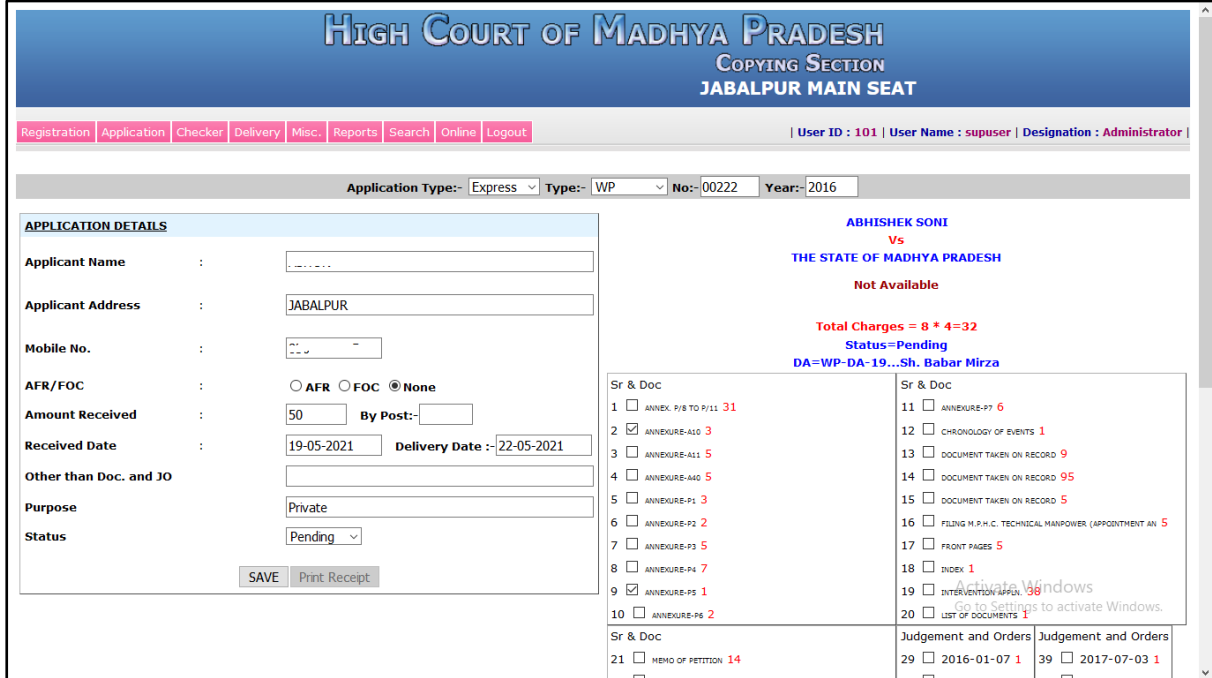

After filling the applicant details and tick the requested documents then click on the **SAVE** button at the bottom of the application details form. The application number will be generated and shown as highlighted in the below screen and SMS will be delivered to the concern applicant.

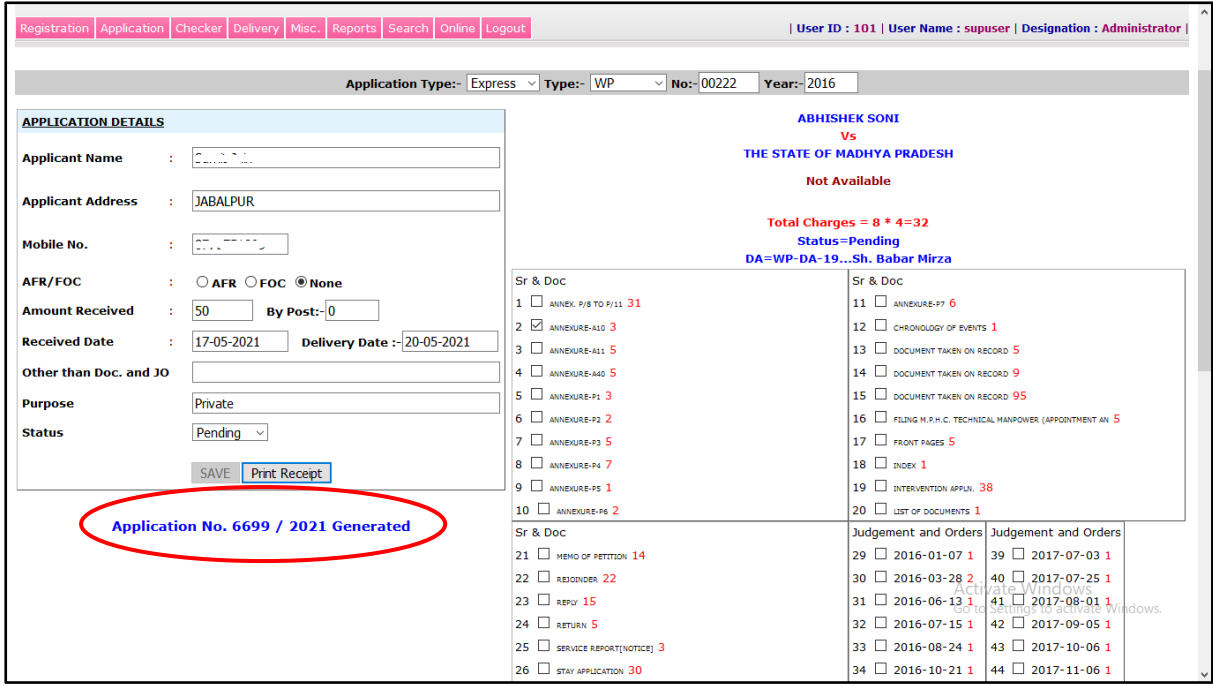

### **2. Modify Applicant Details**

To modify the applicant details of the registered application, click on the **Registration -> Modify** as shown in the below screen.

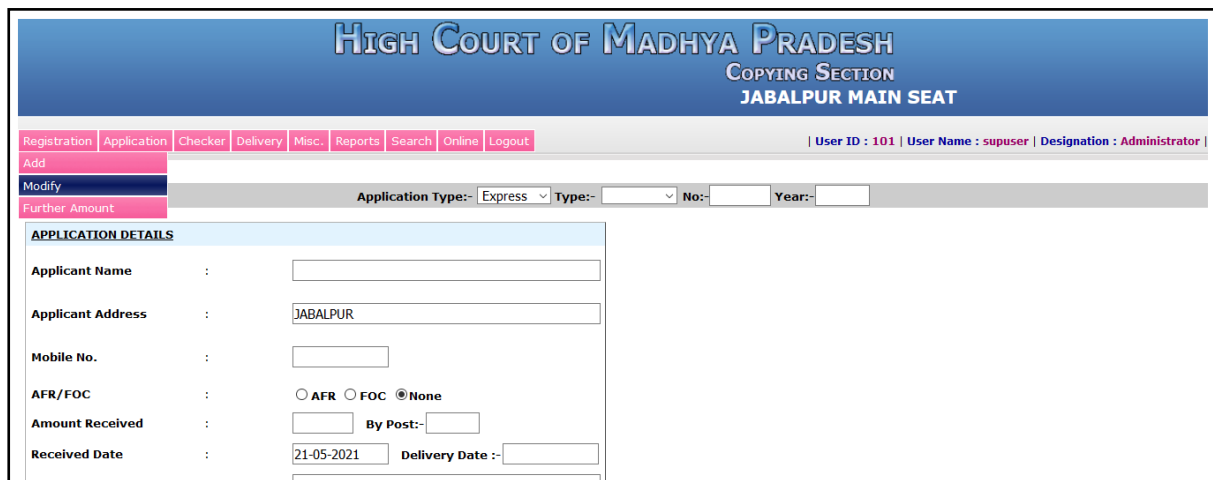

The following screen will appear. Then enter the application number and year and click on **GET DETAILS** button. The details are shown below.

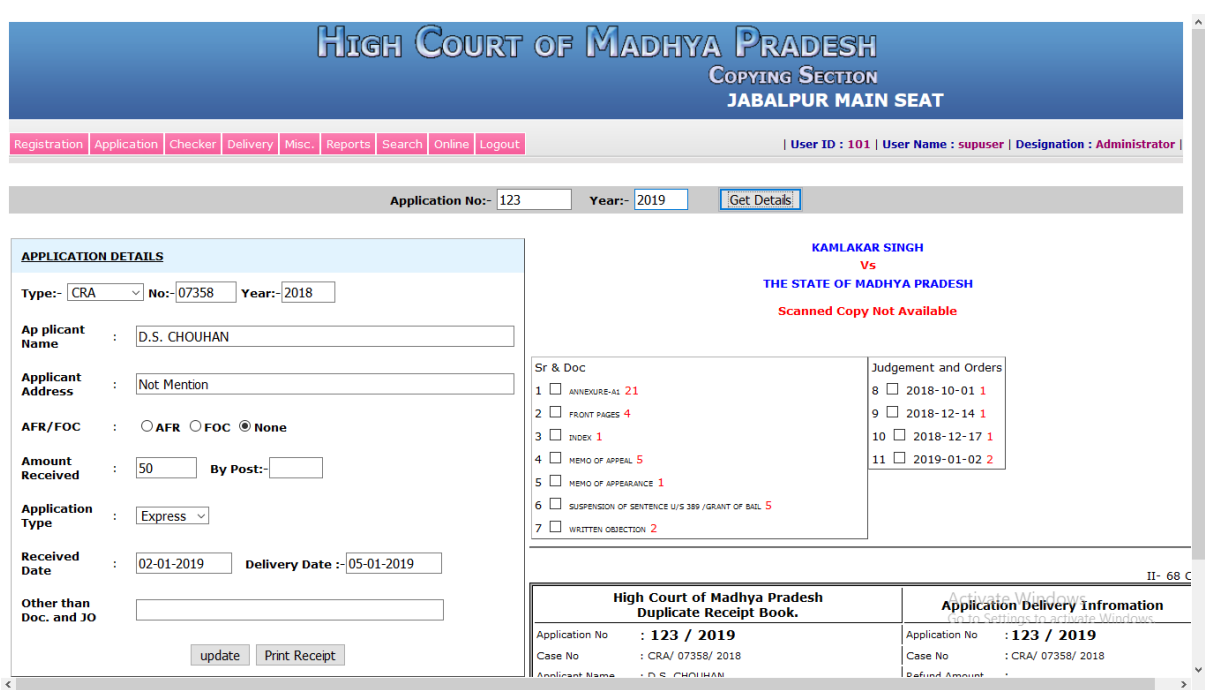

Edit the details which user wants to update and click on **Update** Button. The details will be updated. If user wants to print the receipt then click on the **Print Receipt** Button.

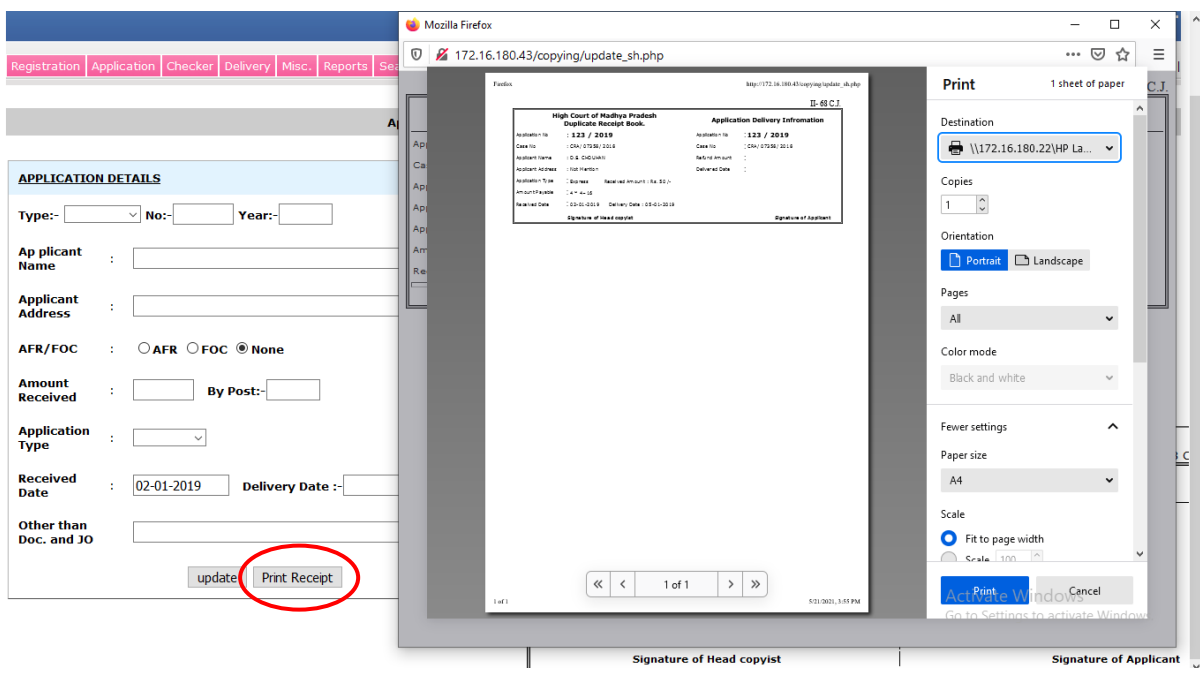

#### **3. To ready the copy**

To ready or complete the copy click on **Checker -> Checker – Add/Modify** as shown in the screen below.

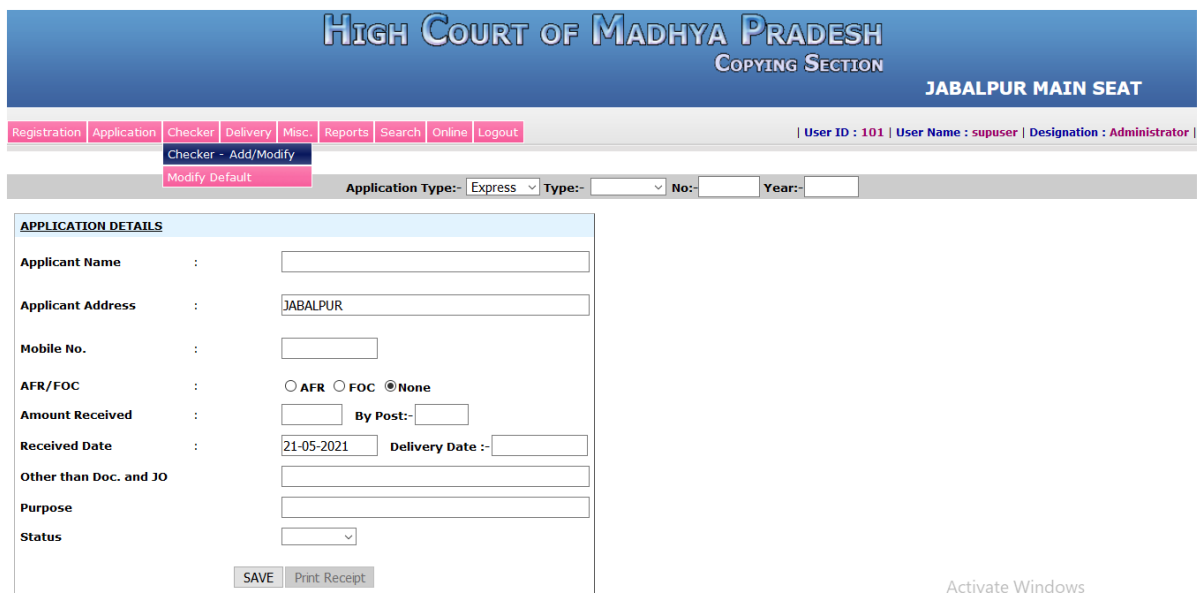

Then enter the application number and year and press the tab button then the following screen will appear.

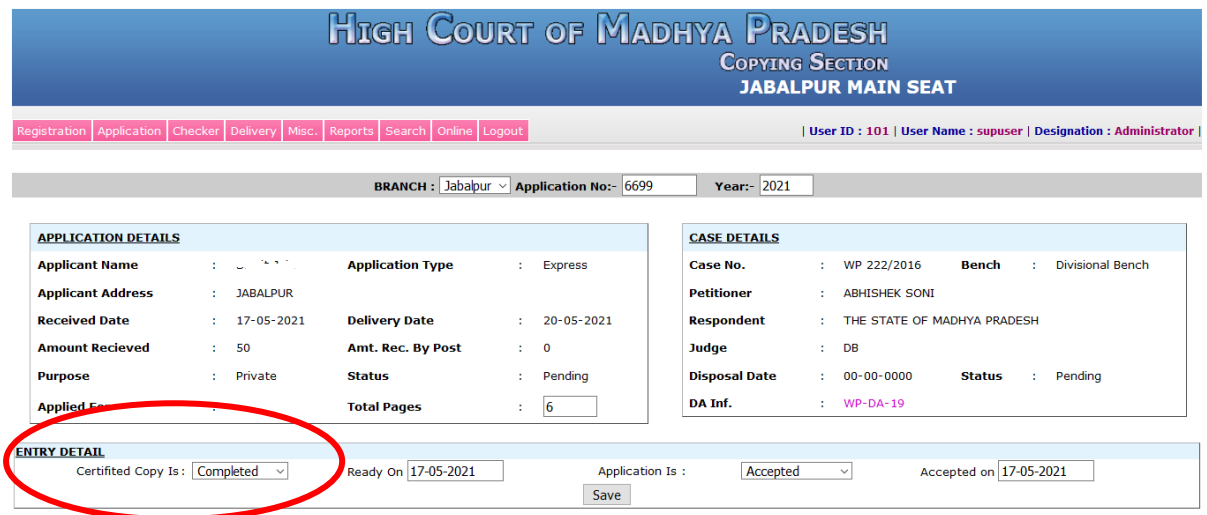

If there is no any further amount, then ready that application by choosing the **Completed** option which is highlighted in the below screenshot and click on **Save** button. Now the application is ready.

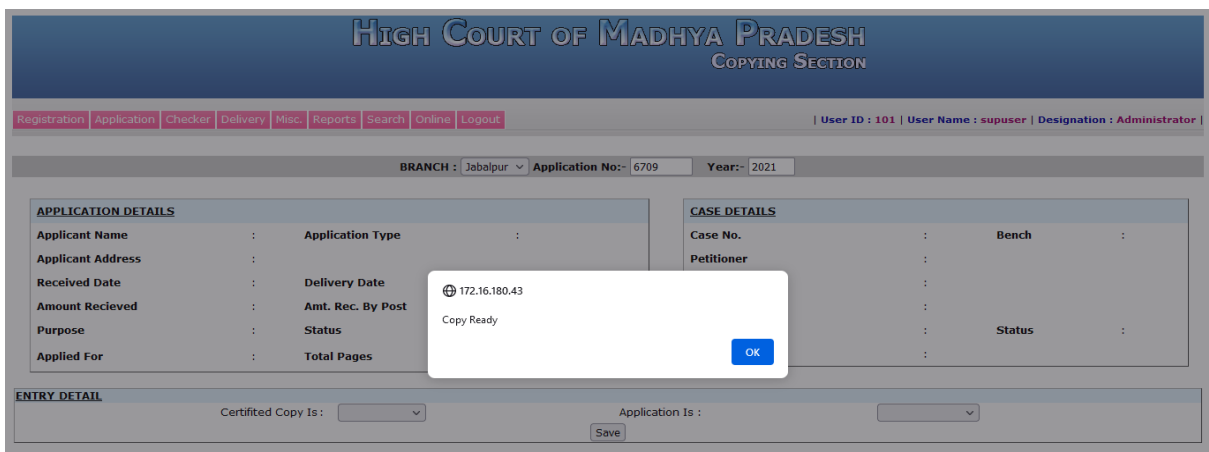

#### **Further Amount:**

If there is any further amount, means that the applicant has submitted the amount and the copy preparing charges has exceeded that submitted amount then the further amount will be taken from applicant.

Suppose if the submitted amount was **Rs. 50/-** by an applicant and the copy preparing charges will be **Rs. 80/-** then the **Rs. 30/-** will be taken as further amount from the applicant. For this the certified copy will be marked as **Incomplete** and application is will be mark as **Default Further.** Then the **default reason will be mention as the default amount** which has to be taken from the applicant and then click on the **Save** button which is highlight as shown in the below screenshot.

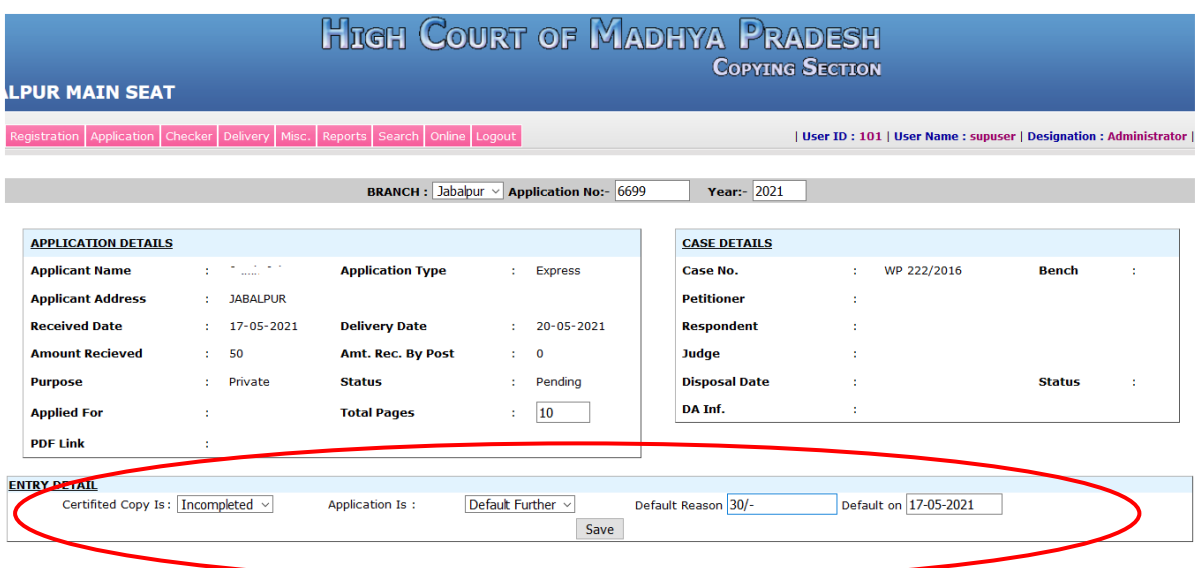

Activate Windows Go to Settings to activate Windows

#### **Pay Further Amount:**

If the applicant pays the further amount, then click on the **Registration -> Further Amount** as shown in the below screenshot.

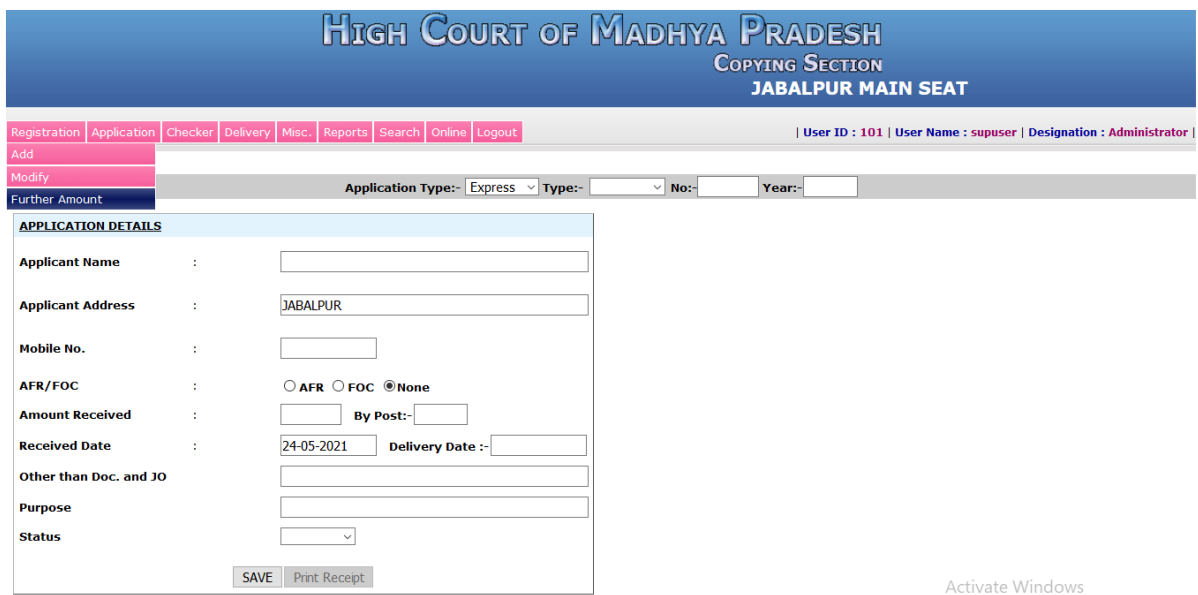

The following screen will appear. In this screen enter the application number and year and then click on the **Submit** button. The amount details, the copy received date, case number, application type and the further amount which has to be taken from applicant is highlighted in the below screen.

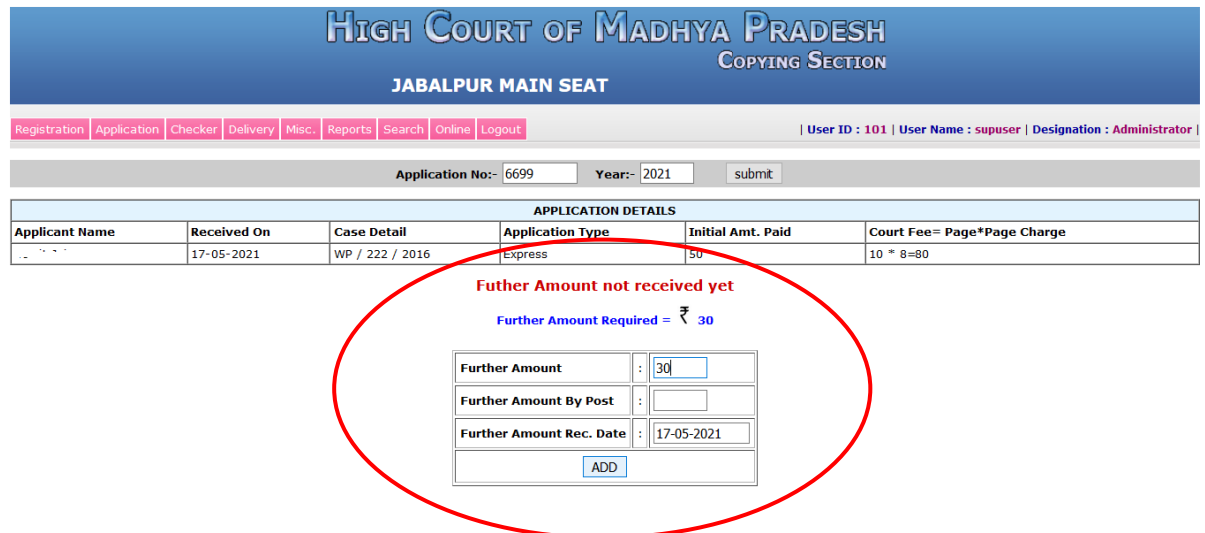

Enter the **Further Amount** in the text box shown in above screen. If the further amount received by post then enter in the **Further Amount By Post** text box. Then click on the **ADD** button the following screen will appear.

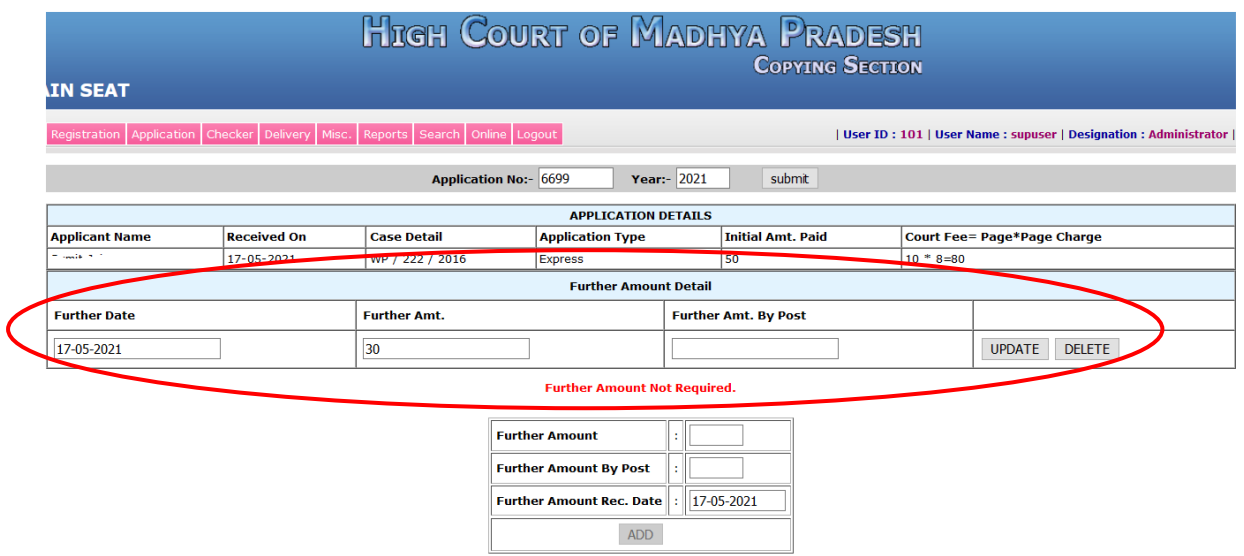

The further amount is added in the application as shown highlighted in the above screen.

Once the further amount is submitted then the copy will be ready as mention in the above "**To ready the copy**" in **paragraph no 3**.

### **4. To deliver the copy:**

To deliver the copy click on **Delivery** as shown in the screen below:

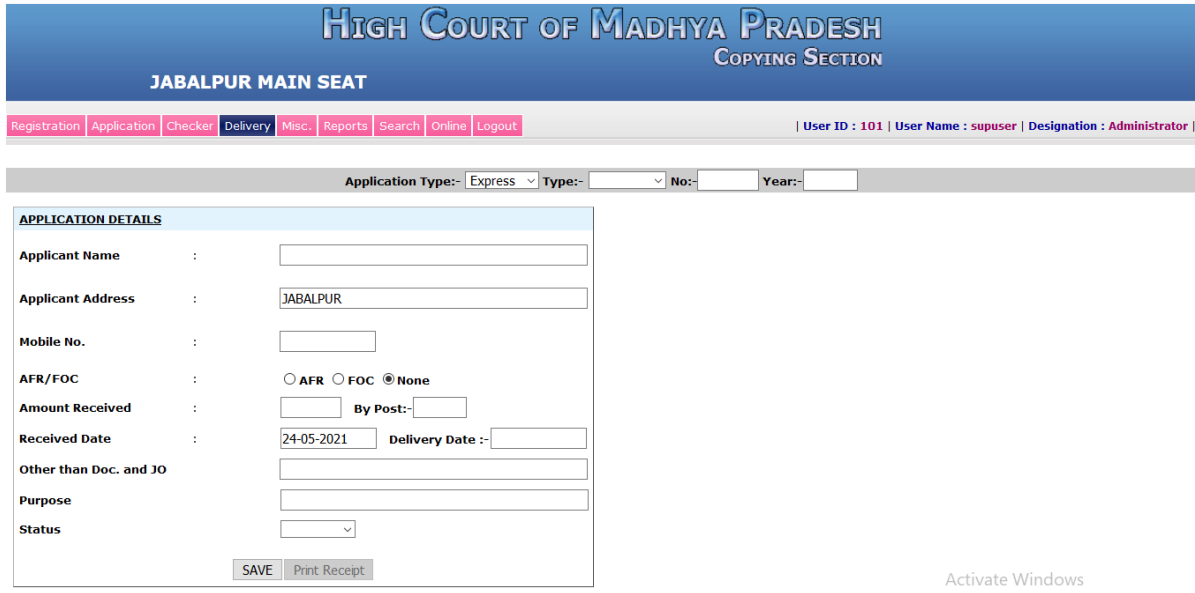

Then enter the application number and year and press the tab button then the following screen will appear.

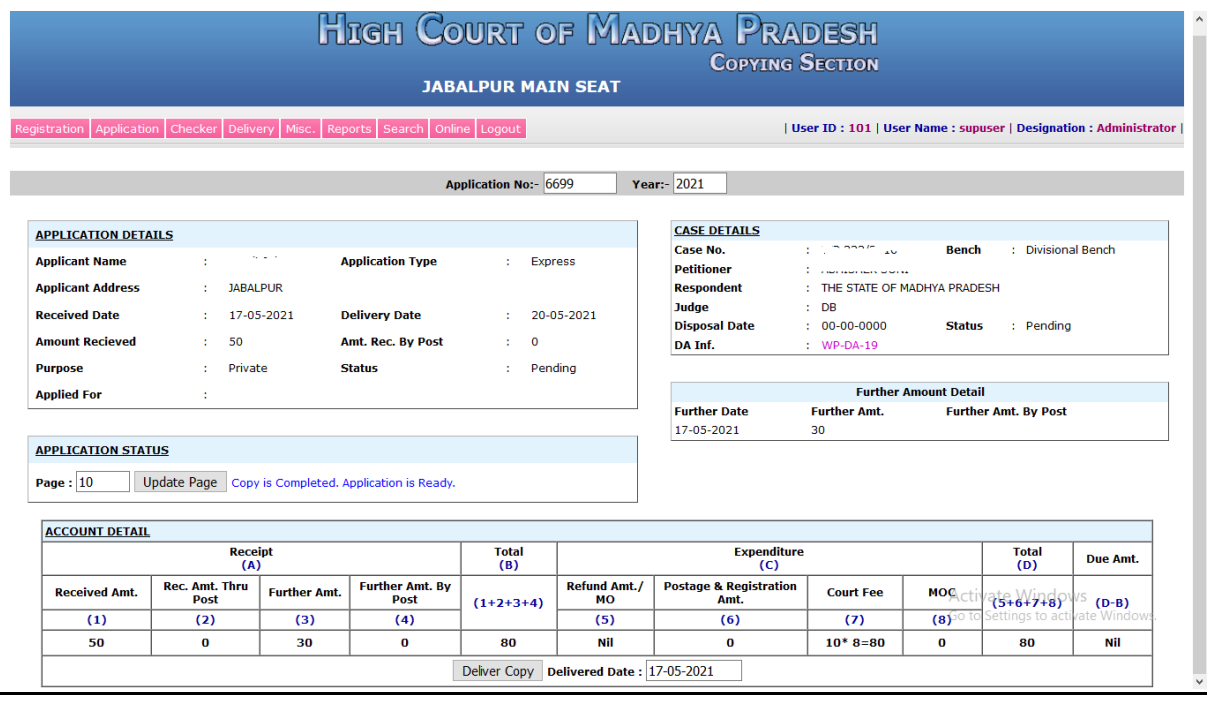

In the above screen, the amount details are shown in the **Account Details** which is highlighted in the above screen. In this the **Received Amount** and **Further Amount** is mentioned in the **Receipt(A)** column and the total amount is mention in the **Total(D)** column.

Then click on **Deliver Copy** button at the bottom of the screen. An alert message will appear that "**Copy Delivered**"

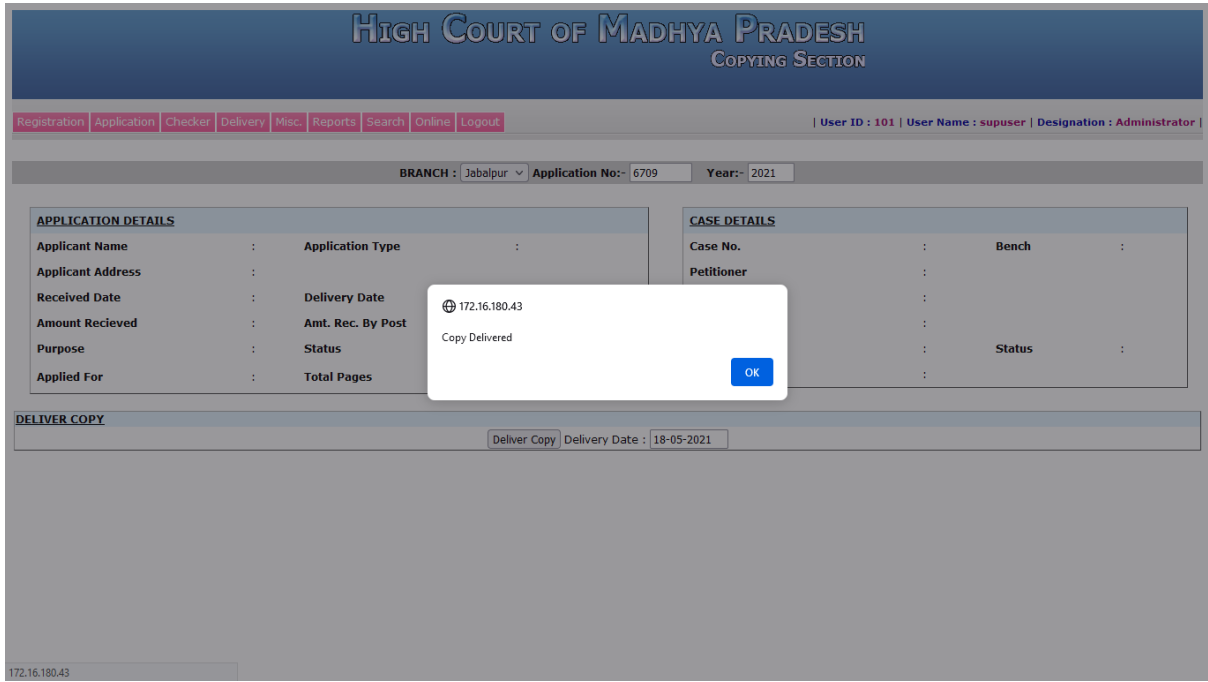

Once the OK button is clicked the deliver form will appear mentioned in the below screen. The user will take printout of that form and deliver it with the certified copy to the applicant.

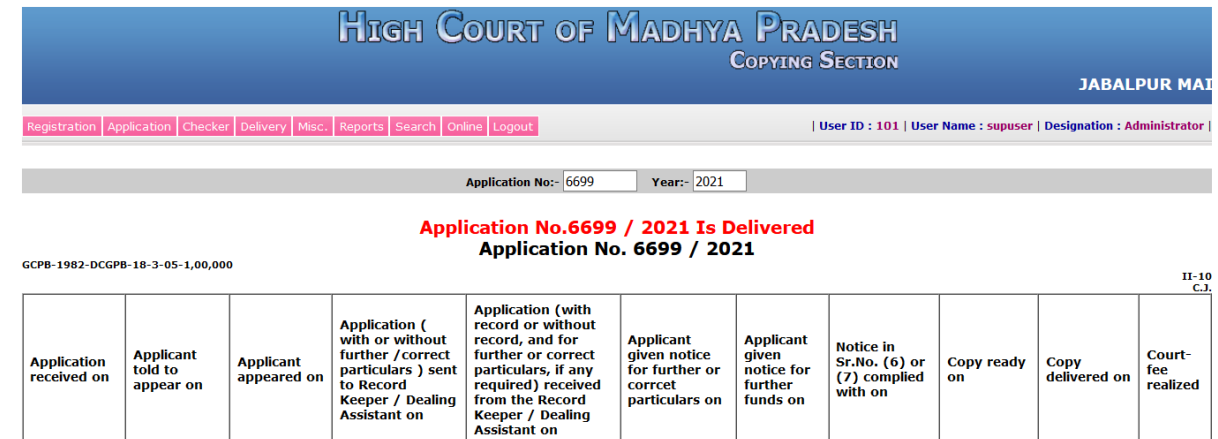

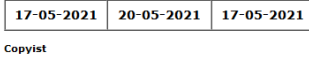

 $\overline{\mathbf{3}}$ 

 $\overline{4}$ 

 $17 - 05 - 2021$ 

 $\overline{\mathbf{2}}$ .

 $\mathbf{1}$ 

 $Print$ 

 $\overline{\mathbf{6}}$ 

 $17 - 05 - 2021$ 

 $\overline{z}$ 

 $\overline{\mathbf{8}}$ 

Activate Windows

 $10.$ 

11.

80

**Head Copyist** 

 $\overline{9}$ 

 $17-05-2021$  17-05-2021 17-05-2021

**5. To withdraw the application:** Click on **Misc. -> Withdrawn** to withdraw the application which is mentioned below.

 $\overline{\mathbf{5}}$ 

 $17 - 05 - 2021$ 

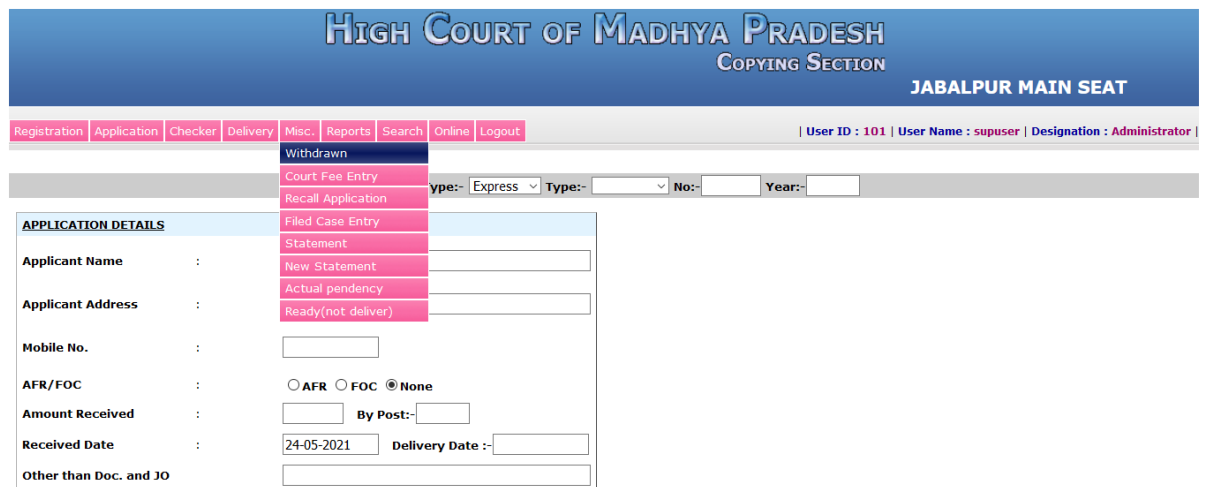

Then the following screen will appear in which enter the application number and year then the details are shown. Click on the **Withdraw** button to withdraw the application.

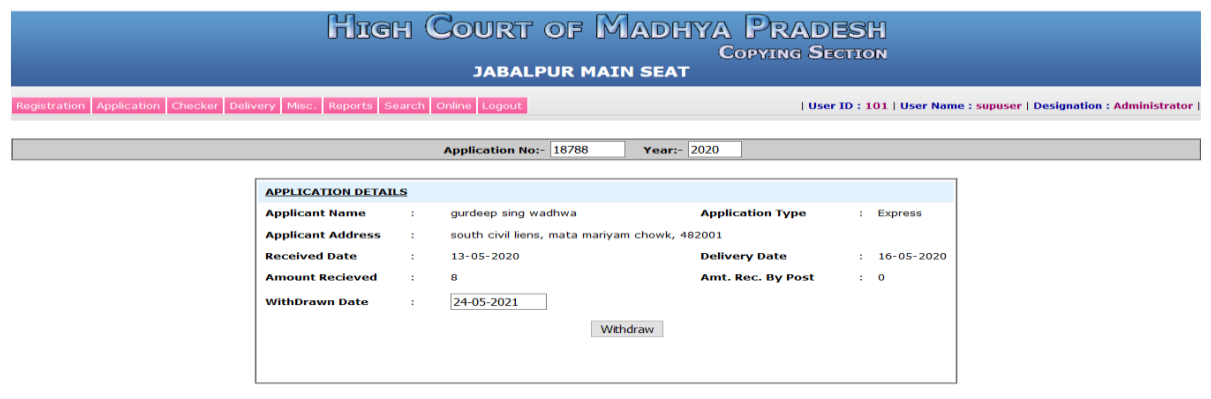

**6. Recall Application:** To recall the application after ready or deliver then click on the **Misc. -> Recall Application** as shown in the below screen.

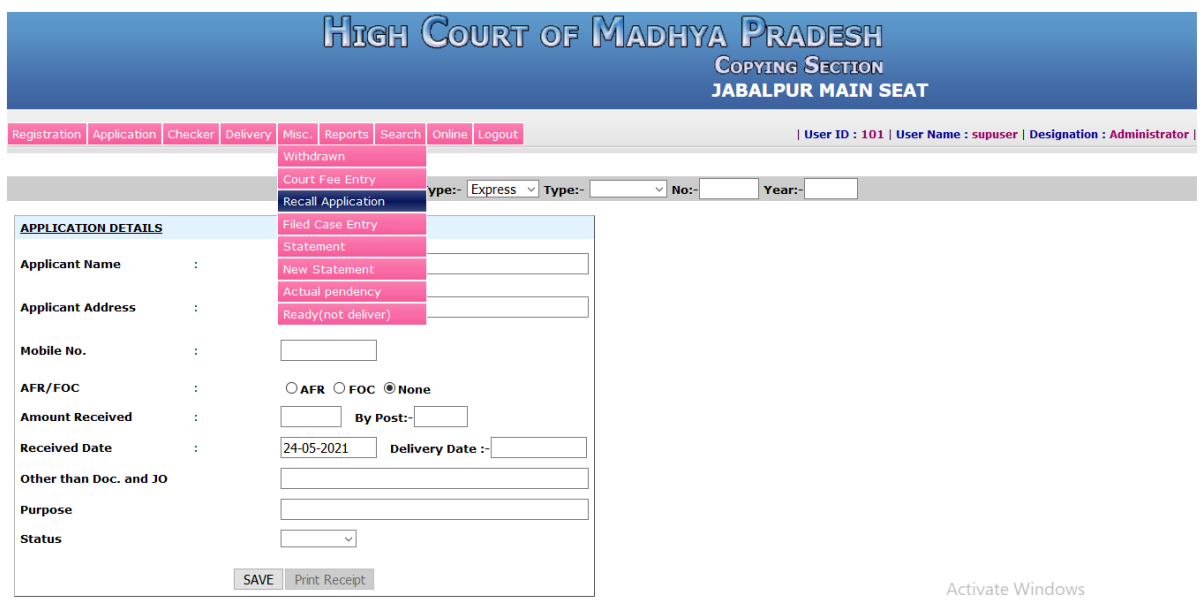

Then enter the application number and year and press the tab, then the application details are shown below. To recall the application click on **Recall Application** button as shown highlighted in the below screen.

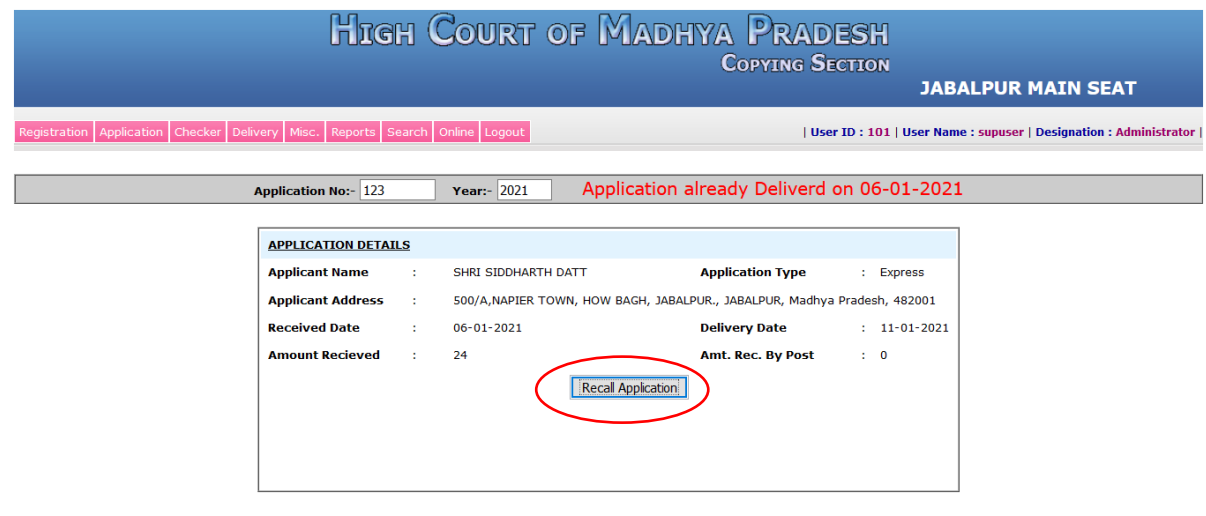

Activate Windows Go to Settings to activate Windows. **7. Statement :** It shows the Statement Showing Pendency of Copying Application on particular date. To see the statement click on **Misc. -> New Statement** as shown in the below screen.

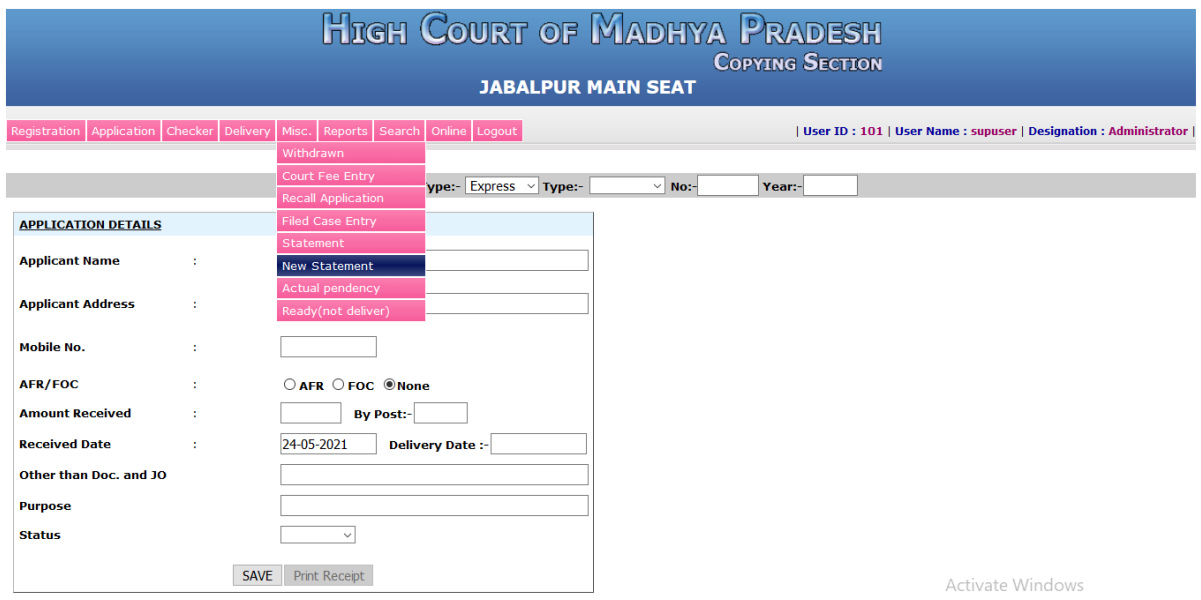

Then enter the **From Date** and **To Date** and click on **SHOW** button.

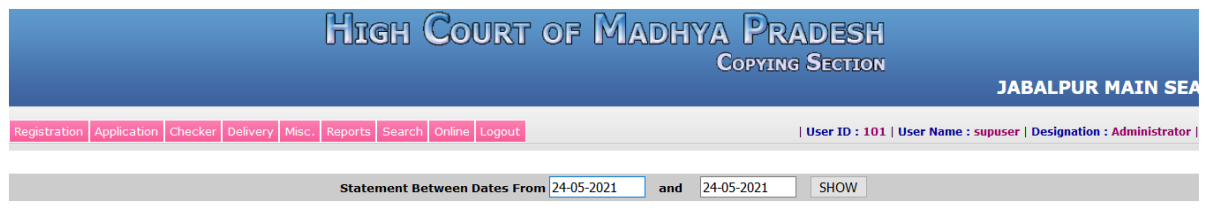

The result will appear which shows the pendency of the selected date, total application which is ready but not delivered, total application which is not ready, total default application, and the actual pendency.

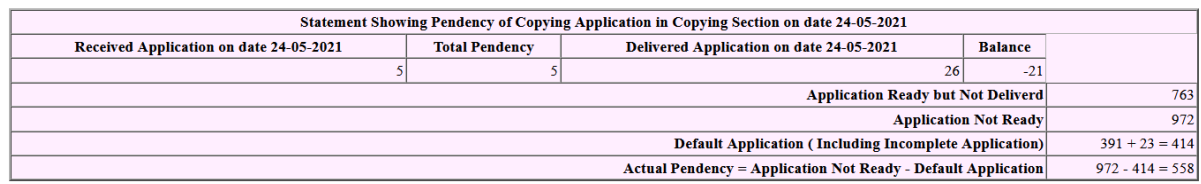

**8. Actual Pendency :** Click on **Misc. -> Actual Pendency** to see the total pendency of application which is not yet ready and delivered.

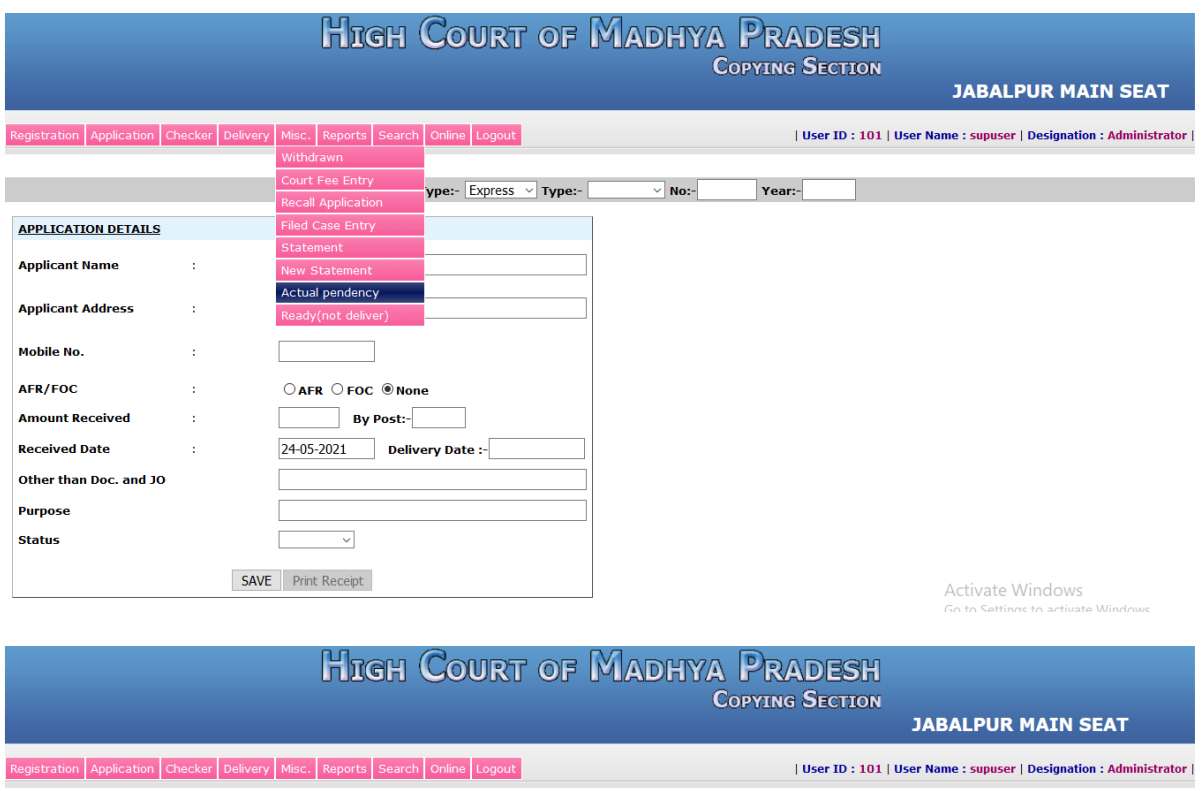

**Pendency On** 24-05-2021 Status  $\boxed{\text{[ALL]} \quad \vee}$  Type  $\boxed{\text{ALL} \quad \vee}$  SHOW Sort by Application No.  $\Box$  Sort by Nature  $\Box$  Sort by Case No.  $\Box$ 

### Then click on **SHOW** button to see the pendency on selected till date

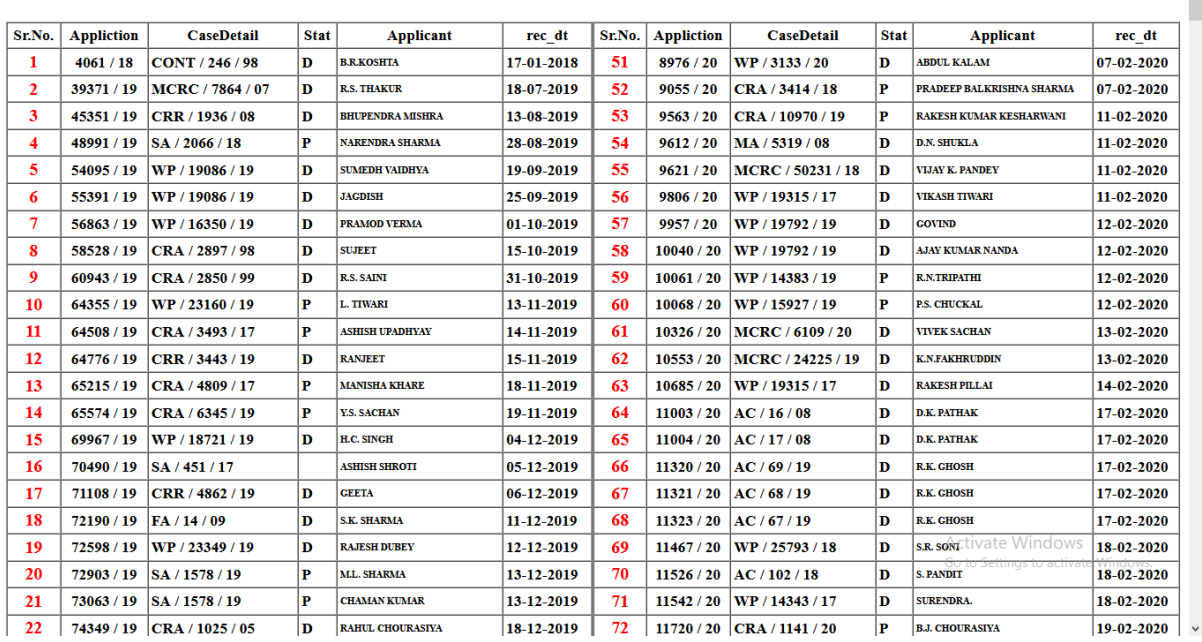

#### Actual pendency on 24-05-2021

 $\hat{\phantom{a}}$ 

**9. Ready (not deliver) :** To see the report of those application which is ready but not delivered click on **Misc. -> Ready (not deliver)**

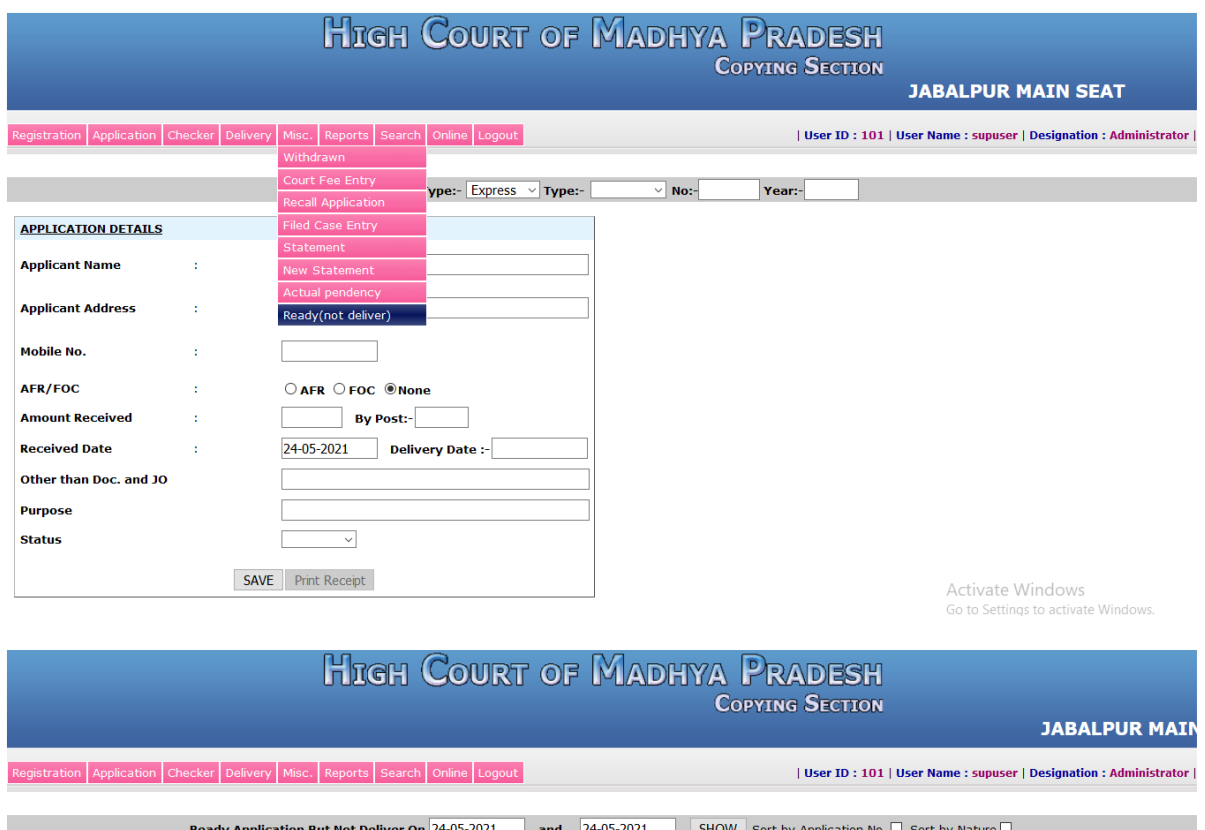

Enter the **from date** and **to date** then click on **SHOW** button to see those applications which is ready but not delivered yet in between two dates.

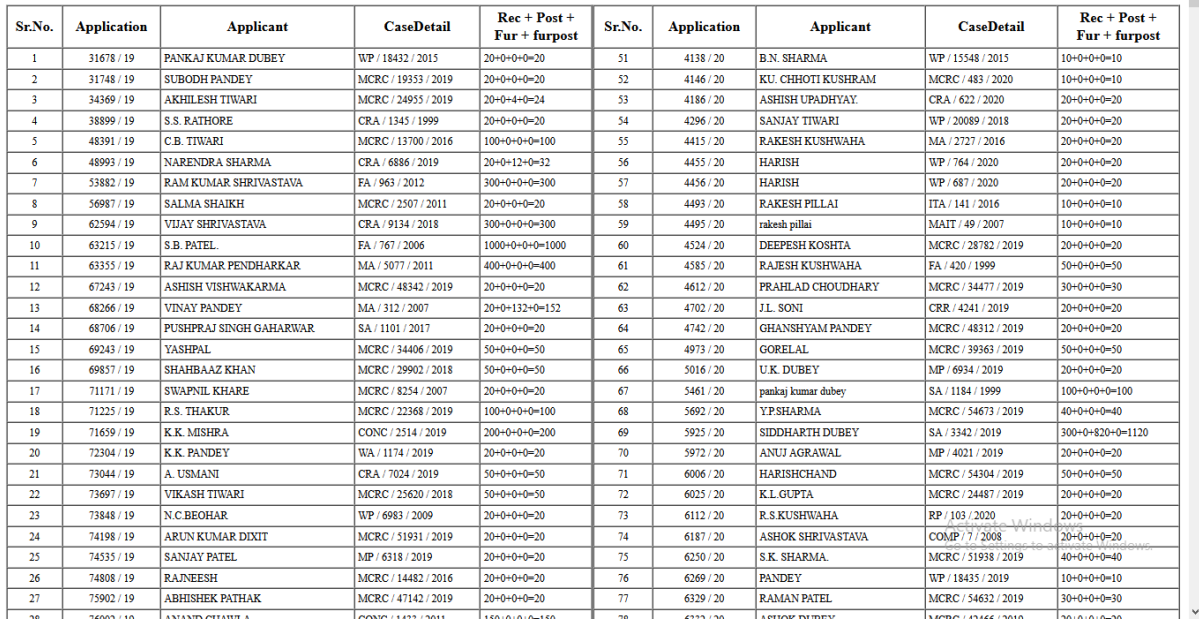

#### Application Ready but Not Deliver From Date 24-05-2019 To 24-05-2021

**10.Accout Book :** To see the account book, click on **Reports -> Account Book New 2** as shown in the below screen.

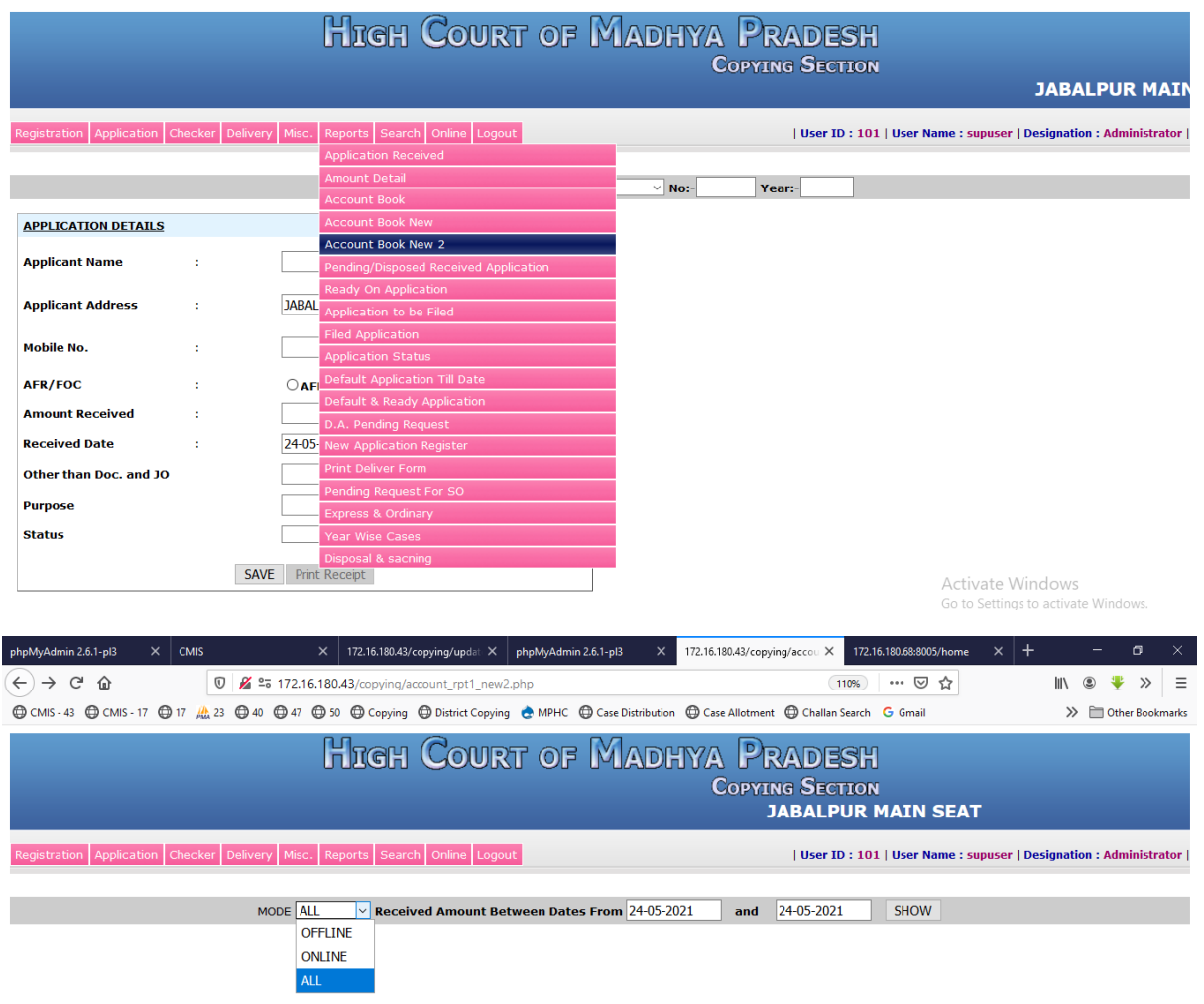

Select the **application mode** (Offline / Online / All) then enter the **from date** and **to date** then click on **SHOW** button to see the account book details in between two dates.

#### Print Receive Amount Report Print Further Amount Report Print Delivery Report Print Court Fee Report

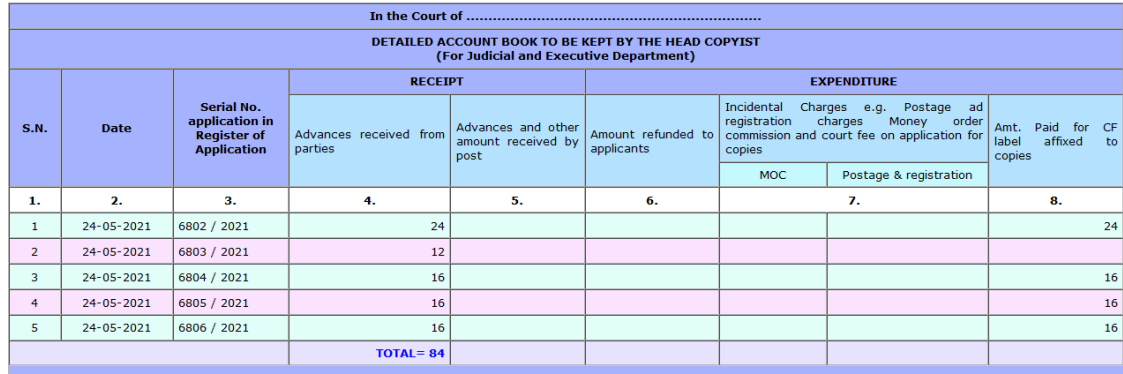

Print Receive Amount Report

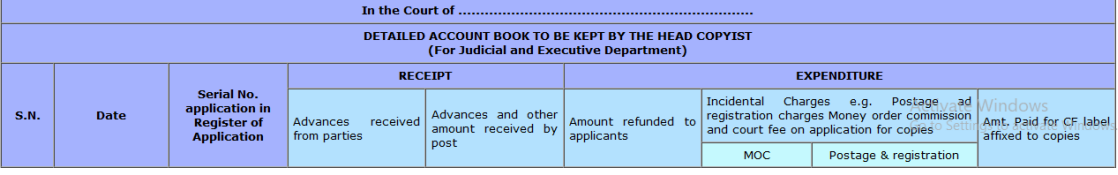

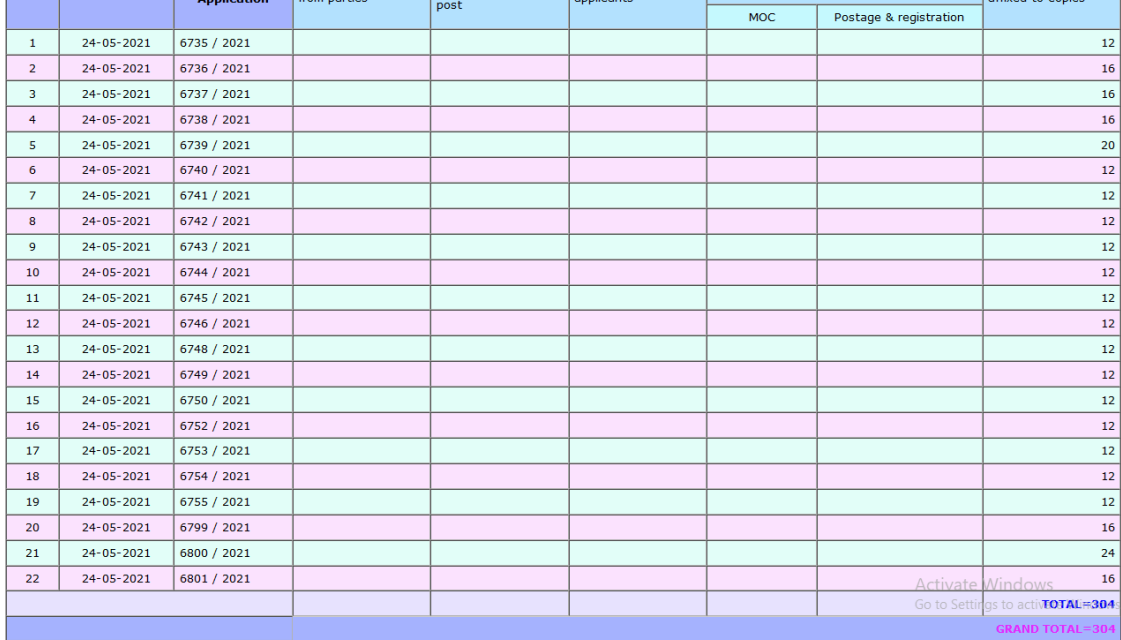

Print Delivery Report

RECORD NOT FOUND FOR COURT FEE AMOUNT

Activate Windows Go to Settings to activate Windows.

RECORD NOT FOUND FOR FURTHER AMOUNT<br>Print Receive Amount Report | Print Further Amount Report | Print Delvery Report | Print Court Fee Report

#### **11.Search Application**

**a. Application Status:** To see the status of the application click on **Search -> Application Status** as shown in the below screen.

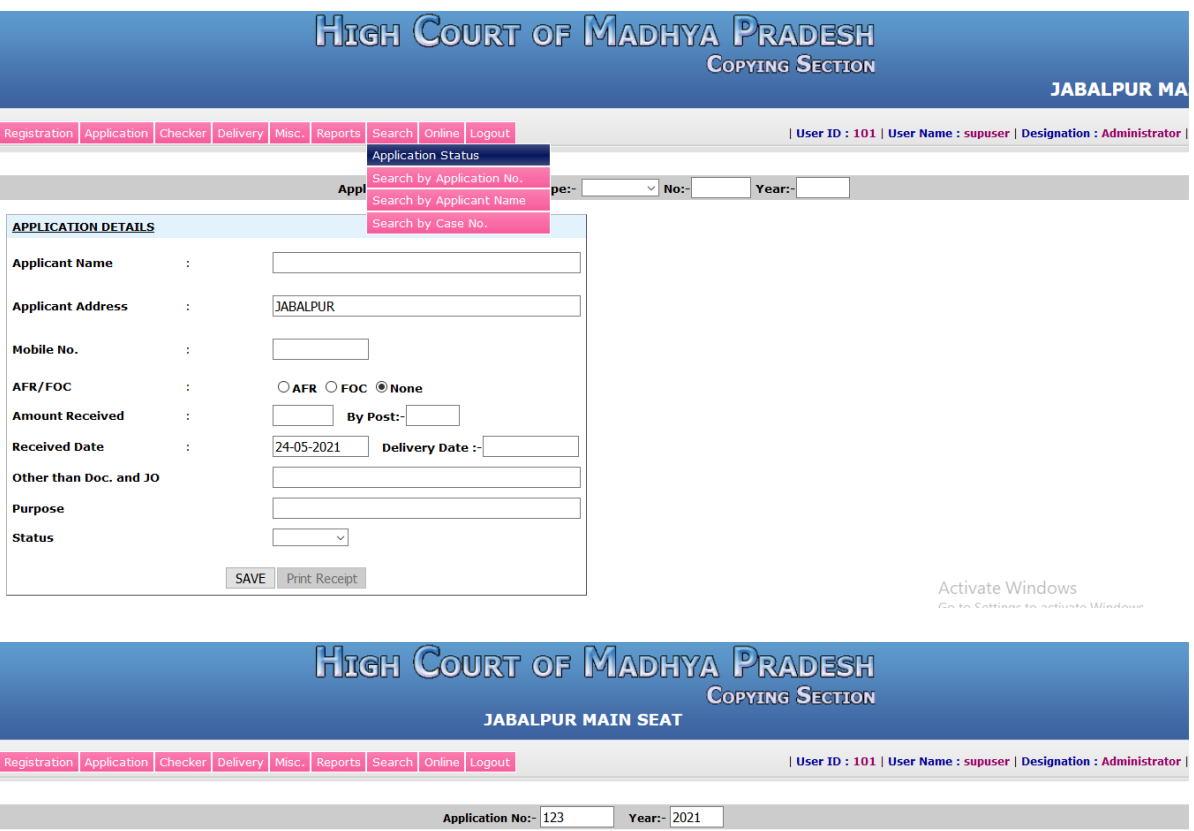

Enter the application number and year and press the tab button to see the application details as mentioned below.

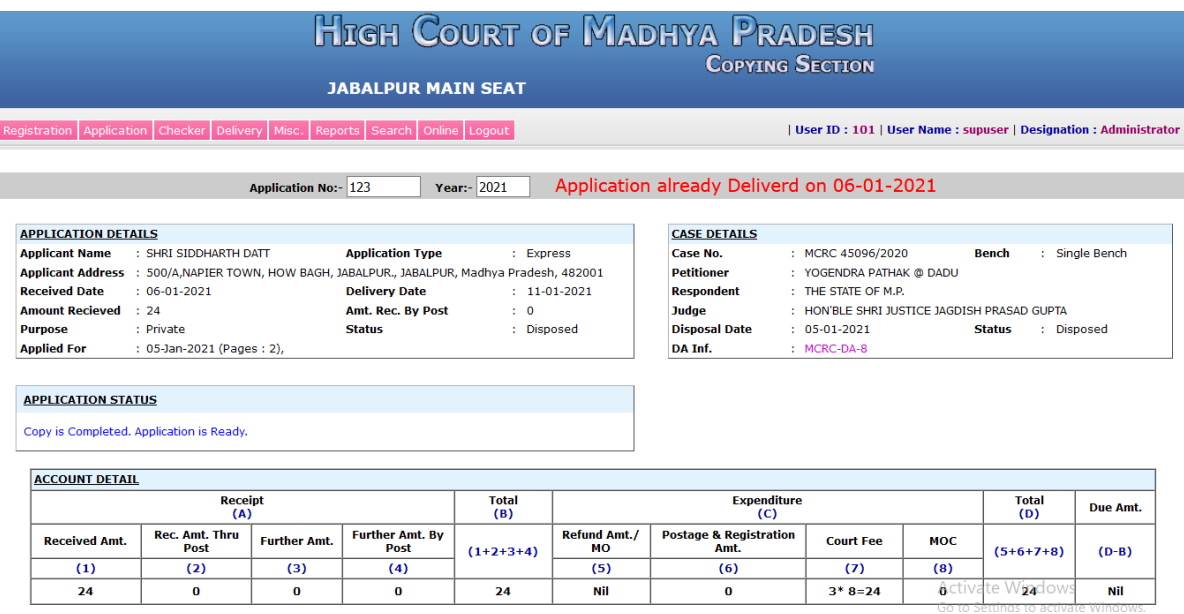

**b. By Application No.:** To search the application details by the application number then click on **Search -> Search by Application Number** as shown in the below screen.

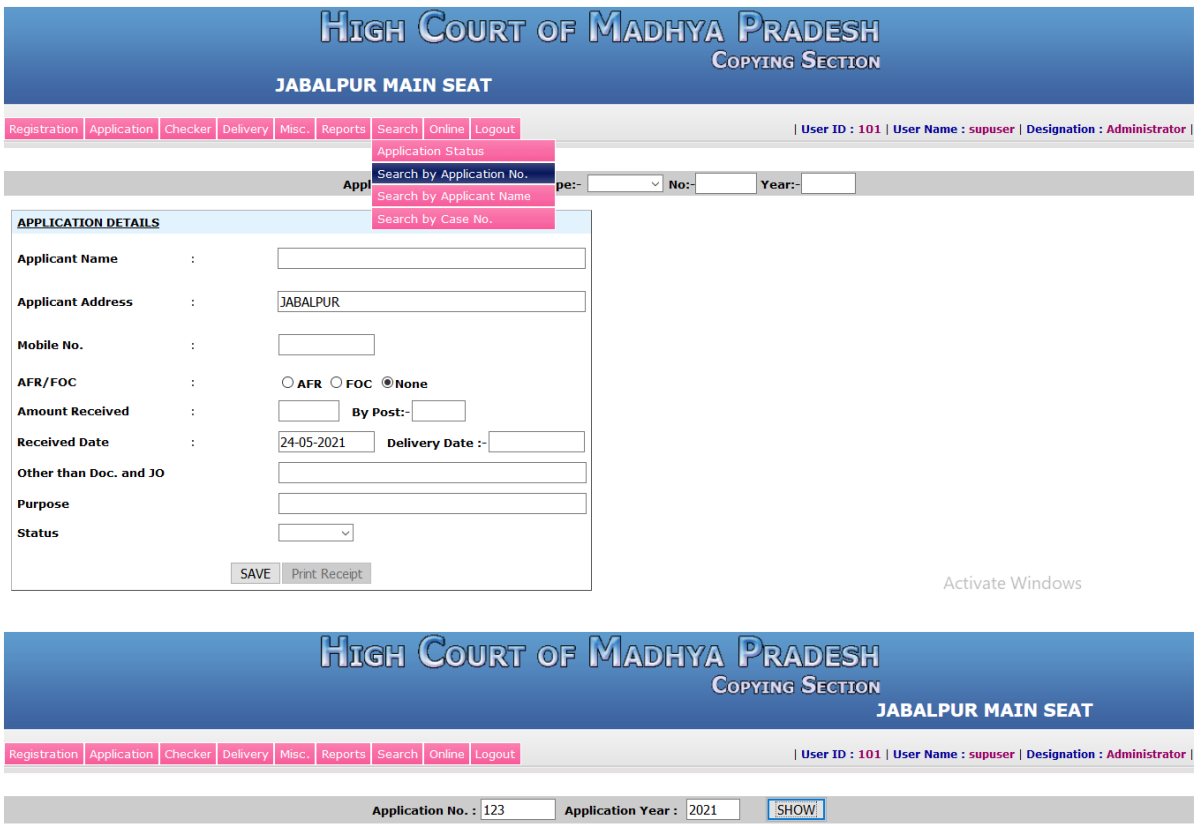

Enter the application number and year click on **SHOW** button to see the application details as mentioned below.

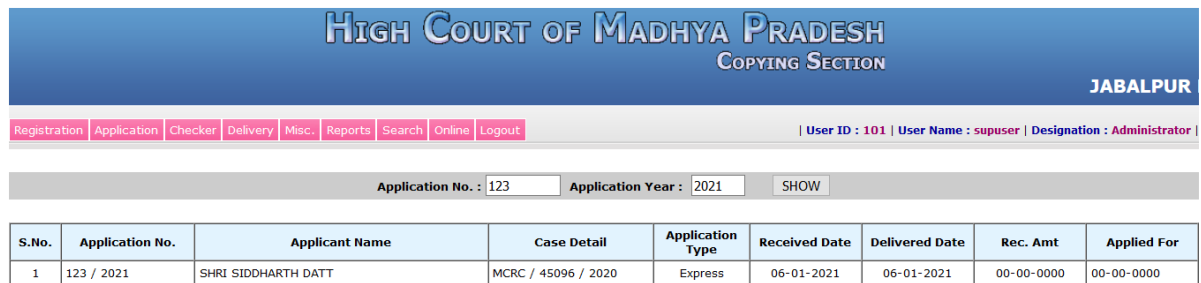

**c. By Applicant Name:** To search the application details by the applicant name then click on **Search -> Search by Applicant Name** as shown in the below screen.

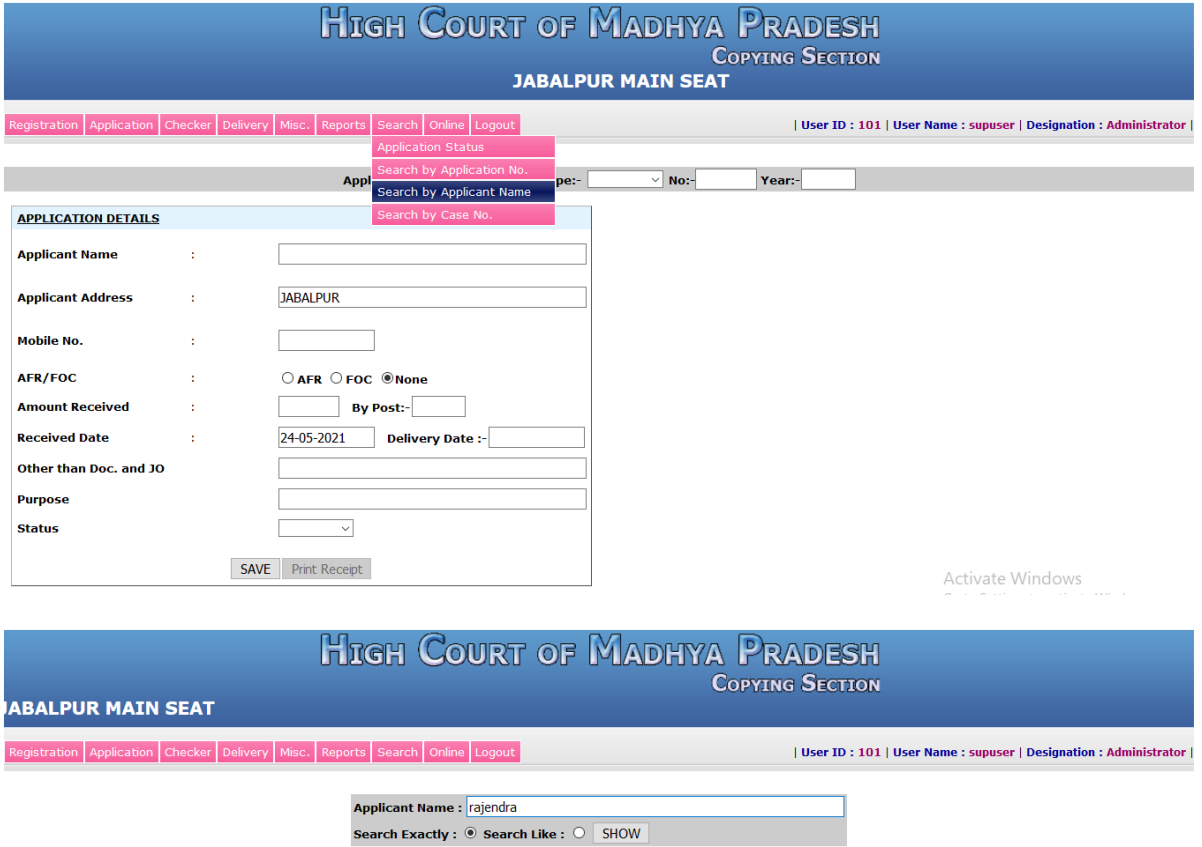

Enter the applicant name and select search exactly or search like and click on **SHOW** button to see the application details as mentioned below.

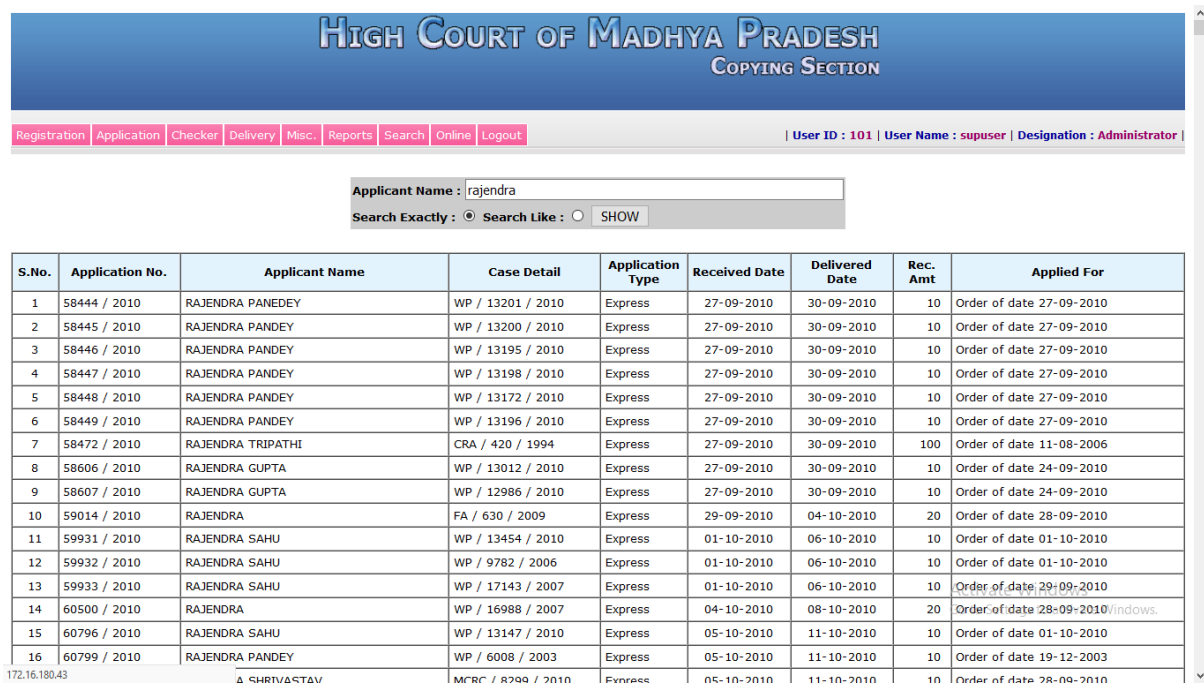

**d. By Case Number:** To search the application details by the case number then click on **Search -> Search by Case No.** as shown in the below screen.

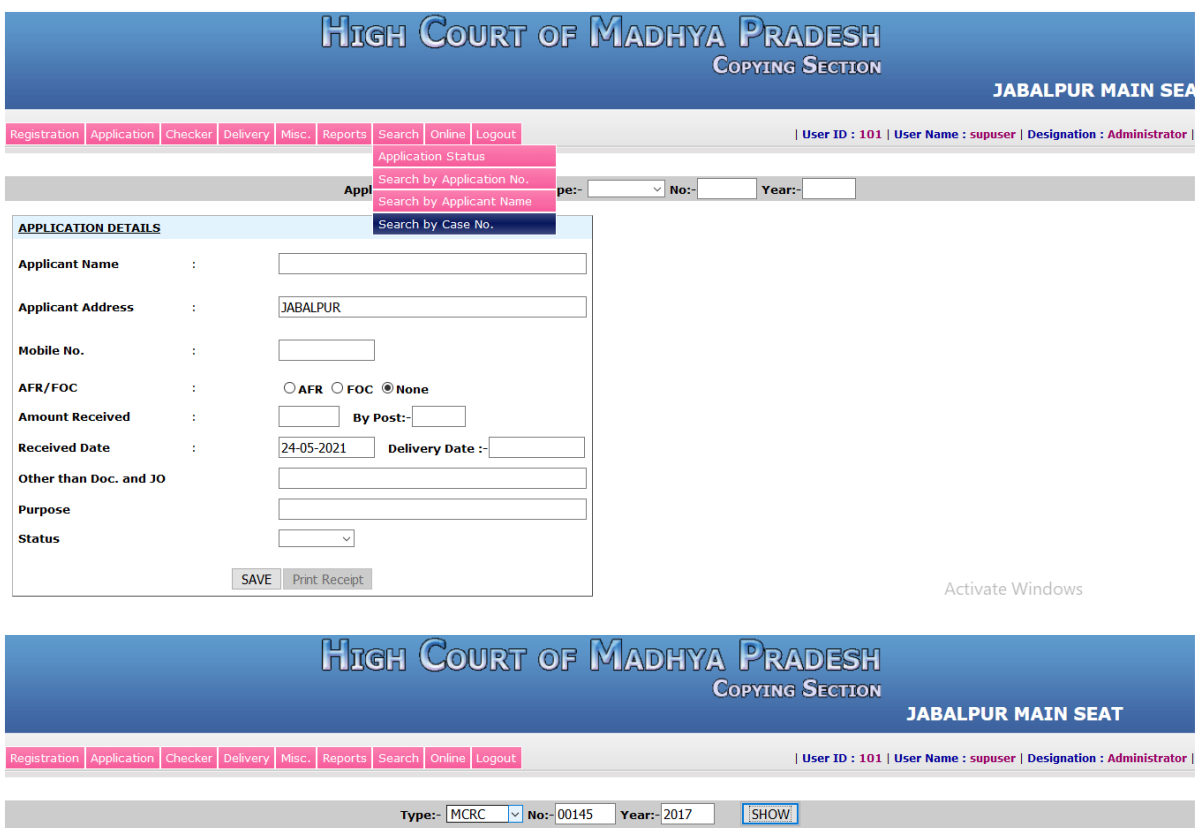

Select the case type and enter the case number and year and then click on **SHOW** button to see the application details as mentioned below.

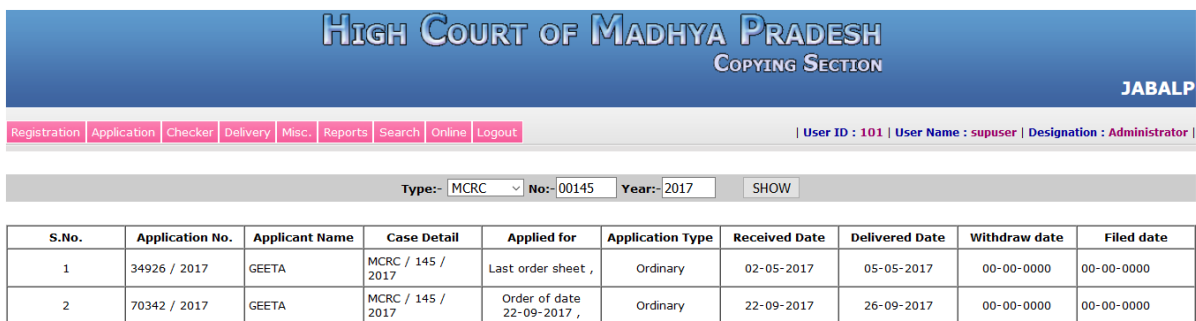